# **CA ARCserve® Backup for Windows**

## Microsoft Volume Shadow Copy Service ユーザ ガイド r16.5

technologies

このドキュメント(組み込みヘルプ システムおよび電子的に配布される資料を含む、以下「本ドキュメント」)は、 お客様への情報提供のみを目的としたもので、日本 CA 株式会社(以下「CA」)により随時、変更または撤回される ことがあります。

CA の事前の書面による承諾を受けずに本ドキュメントの全部または一部を複写、譲渡、開示、変更、複本することは できません。 本ドキュメントは、CA が知的財産権を有する機密情報です。ユーザは本ドキュメントを開示したり、 (i)本ドキュメントが関係する CA ソフトウェアの使用について CA とユーザとの間で別途締結される契約または (ii) CA とユーザとの間で別途締結される機密保持契約により許可された目的以外に、本ドキュメントを使用することはで きません。

上記にかかわらず、本ドキュメントで言及されている CA ソフトウェア製品のライセンスを受けたユーザは、社内で ユーザおよび従業員が使用する場合に限り、当該ソフトウェアに関連する本ドキュメントのコピーを妥当な部数だけ 作成できます。ただし CA のすべての著作権表示およびその説明を当該複製に添付することを条件とします。

本ドキュメントを印刷するまたはコピーを作成する上記の権利は、当該ソフトウェアのライセンスが完全に有効と なっている期間内に限定されます。いかなる理由であれ、上記のライセンスが終了した場合には、お客様は本ドキュ メントの全部または一部と、それらを複製したコピーのすべてを破棄したことを、CA に文書で証明する責任を負いま す。

準拠法により認められる限り、CA は本ドキュメントを現状有姿のまま提供し、商品性、特定の使用目的に対する適合 性、他者の権利に対して侵害のないことについて、黙示の保証も含めいかなる保証もしません。 また、本ドキュメン トの使用に起因して、逸失利益、投資損失、業務の中断、営業権の喪失、情報の喪失等、いかなる損害(直接損害か 間接損害かを問いません)が発生しても、CA はお客様または第三者に対し責任を負いません。CA がかかる損害の発 生の可能性について事前に明示に通告されていた場合も同様とします。

本ドキュメントで参照されているすべてのソフトウェア製品の使用には、該当するライセンス契約が適用され、当該 ライセンス契約はこの通知の条件によっていかなる変更も行われません。

本ドキュメントの制作者は CA です。

「制限された権利」のもとでの提供:アメリカ合衆国政府が使用、複製、開示する場合は、FAR Sections 12.212、52.227-14 及び 52.227-19(c)(1)及び(2)、ならびに DFARS Section252.227-7014(b)(3) または、これらの後継の条項に規定される該当 する制限に従うものとします。

Copyright © 2013 CA. All rights reserved. 本書に記載された全ての製品名、サービス名、商号およびロゴは各社のそれぞ れの商標またはサービスマークです。

## CA Technologies 製品リファレンス

このマニュアル セットで参照されている CA Technologies 製品は以下のと おりです。

- BrightStor<sup>®</sup> Enterprise Backup
- CA Antivirus
- CA ARCserve® Assured Recovery<sup>™</sup>
- CA ARCserve® Backup Agent for Advantage<sup>M</sup> Ingres®
- CA ARCserve® Backup Agent for Novell Open Enterprise Server for Linux
- CA ARCserve® Backup Agent for Open Files on Windows
- CA ARCserve® Backup Client Agent for FreeBSD
- CA ARCserve<sup>®</sup> Backup Client Agent for Linux
- CA ARCserve® Backup Client Agent for Mainframe Linux
- CA ARCserve<sup>®</sup> Backup Client Agent for UNIX
- CA ARCserve® Backup Client Agent for Windows
- CA ARCserve® Backup Enterprise Option for AS/400
- CA ARCserve® Backup Enterprise Option for Open VMS
- CA ARCserve® Backup for Linux Enterprise Option for SAP R/3 for Oracle
- CA ARCserve® Backup for Microsoft Windows Essential Business Server
- CA ARCserve® Backup for UNIX Enterprise Option for SAP R/3 for Oracle
- CA ARCserve<sup>®</sup> Backup for Windows
- CA ARCserve® Backup for Windows Agent for IBM Informix
- CA ARCserve<sup>®</sup> Backup for Windows Agent for Lotus Domino
- CA ARCserve® Backup for Windows Agent for Microsoft Exchange Server
- CA ARCserve® Backup for Windows Agent for Microsoft SharePoint Server
- CA ARCserve® Backup for Windows Agent for Microsoft SQL Server
- CA ARCserve® Backup for Windows Agent for Oracle
- CA ARCserve® Backup for Windows Agent for Sybase
- CA ARCserve® Backup for Windows Agent for Virtual Machines
- CA ARCserve® Backup for Windows Disaster Recovery Option
- CA ARCserve® Backup for Windows Enterprise Module
- CA ARCserve® Backup for Windows Enterprise Option for IBM 3494
- CA ARCserve® Backup for Windows Enterprise Option for SAP R/3 for Oracle
- CA ARCserve® Backup for Windows Enterprise Option for StorageTek ACSLS
- CA ARCserve<sup>®</sup> Backup for Windows Image Option
- CA ARCserve® Backup for Windows Microsoft Volume Shadow Copy Service
- CA ARCserve® Backup for Windows NDMP NAS Option
- CA ARCserve® Backup for Windows Storage Area Network (SAN) Option
- CA ARCserve® Backup for Windows Tape Library Option
- CA ARCserve® Backup Patch Manager
- CA ARCserve® Backup UNIX/Linux Data Mover
- CA ARCserve® Central Host-Based VM Backup
- CA ARCserve® Central Protection Manager
- CA ARCserve® Central Reporting
- CA ARCserve® Central Virtual Standby
- CA ARCserve<sup>®</sup> D2D
- CA ARCserve<sup>®</sup> D2D On Demand
- CA ARCserve<sup>®</sup> High Availability
- CA ARCserve<sup>®</sup> Replication
- CA VM:Tape for z/VM
- CA  $1^{\circ}$  Tape Management
- Common Services<sup>™</sup>
- eTrust<sup>®</sup> Firewall
- Unicenter<sup>®</sup> Network and Systems Management
- Unicenter<sup>®</sup> Software Delivery
- Unicenter<sup>®</sup> VM:Operator<sup>®</sup>

## CA への連絡先

テクニカル サポートの詳細については、弊社テクニカル サポートの Web サイト (<http://www.ca.com/jp/support/>) をご覧ください。

## マニュアルの変更点

本マニュアルでは、前回のリリース以降に、以下の点を更新しています。

- 製品およびドキュメント自体の利便性と理解の向上に役立つことを目 的として、ユーザのフィードバック、拡張機能、修正、その他小規模 な変更を反映するために更新されました。
- [Pervasive SQL VSS Writer](#page-89-0) (P.90) が追加されました。このトピックでは、 Pervasive SQL VSS Writer を使用してすべてのデータベース ファイル上 でバックアップおよびリストアを行う方法について説明します。

## 目次

## 第1章: VSS サポートの紹介

27

31

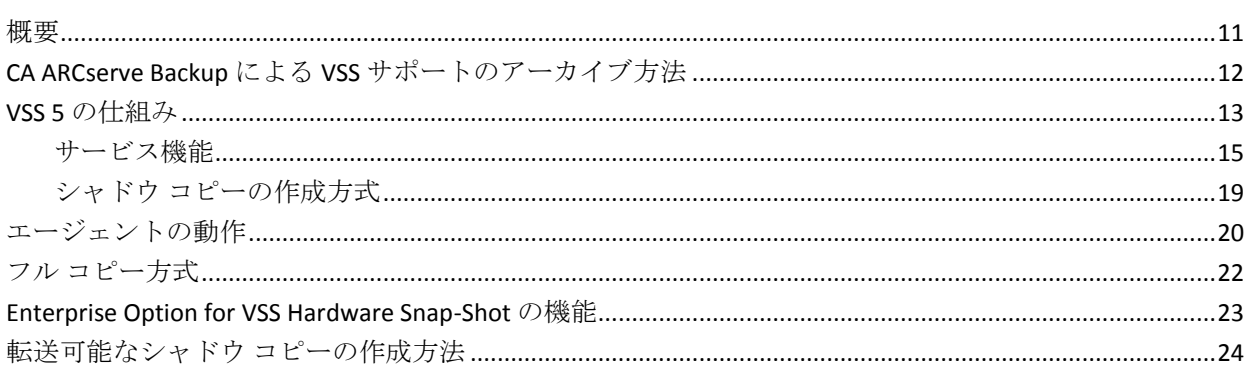

## 第2章: クライアントとオプションのインストール

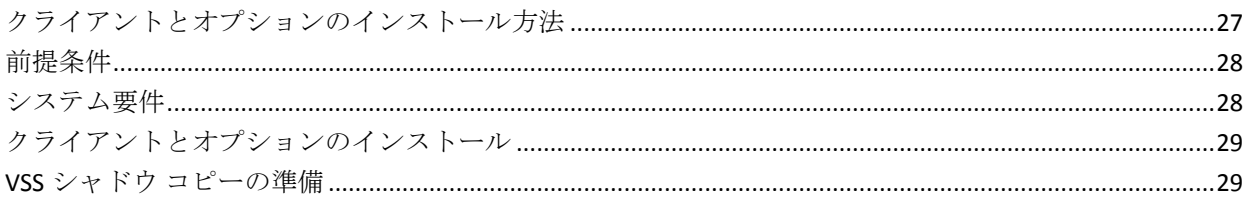

## 第3章: バックアップの実行

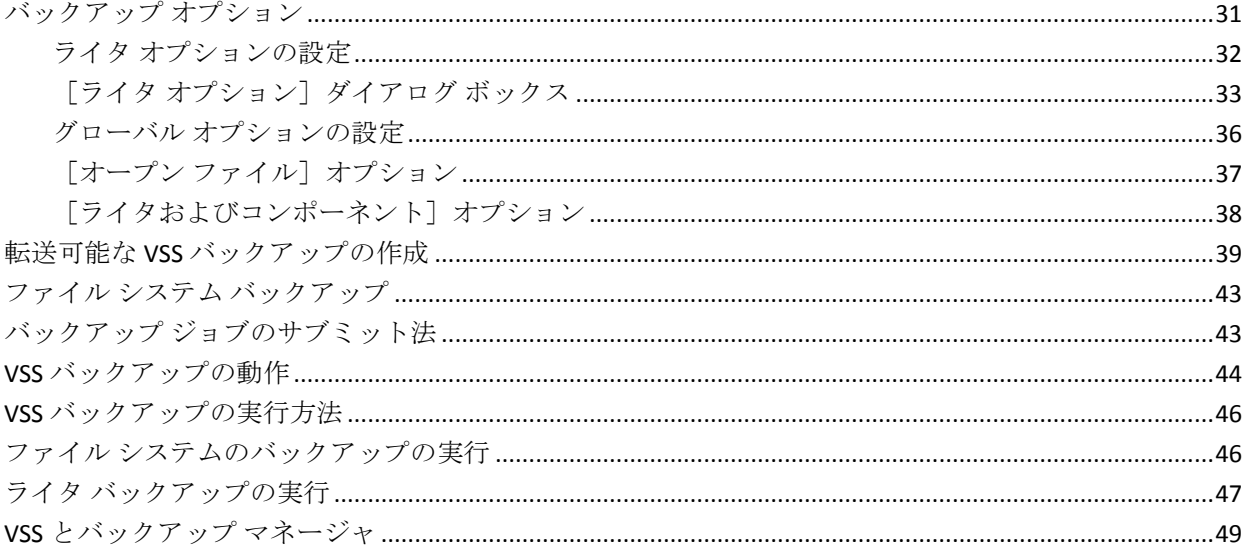

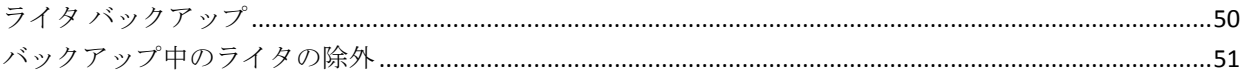

### 第4章: リストアの実行

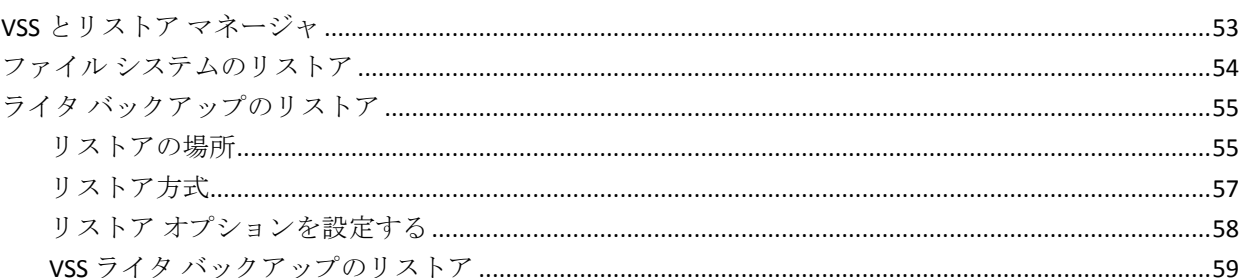

## 第5章: 推奨事項

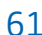

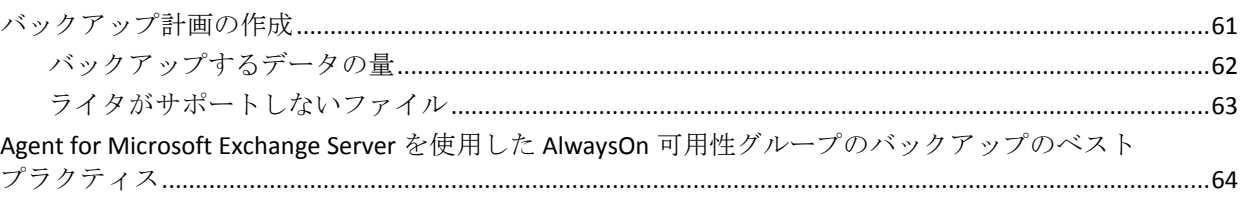

## 付録 A: アプリケーション固有のガイドライン

67

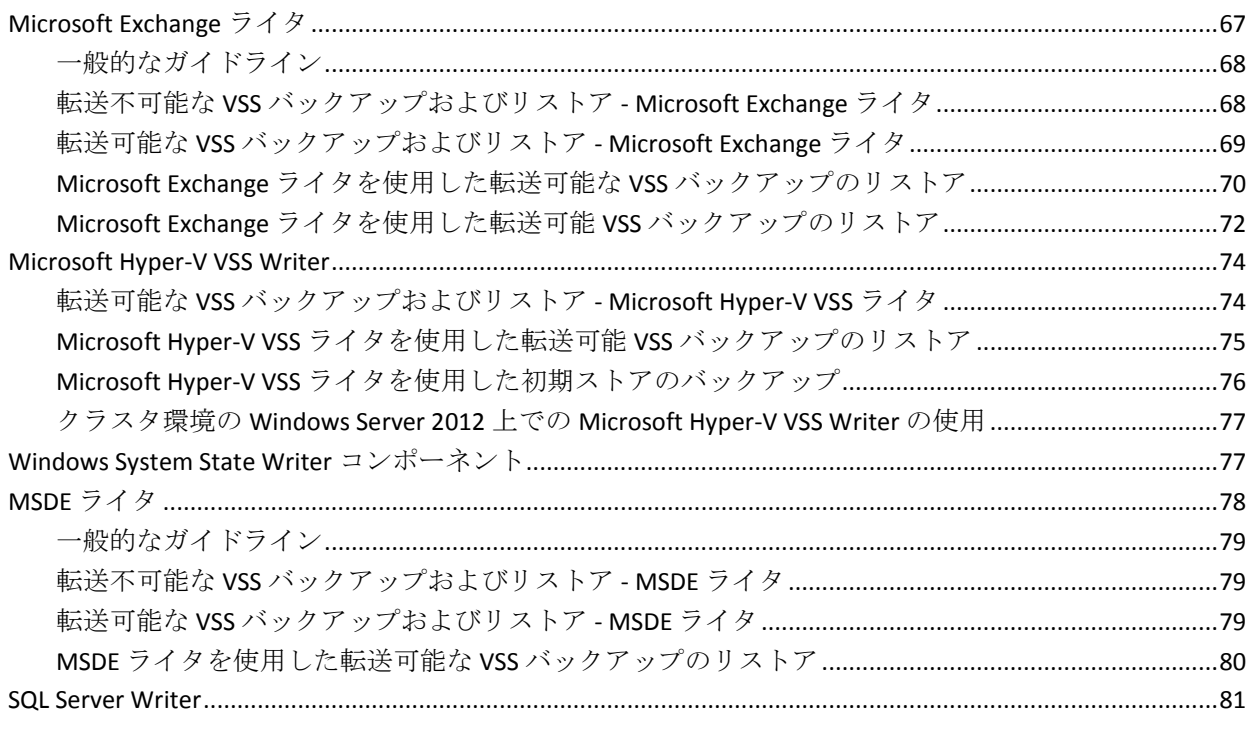

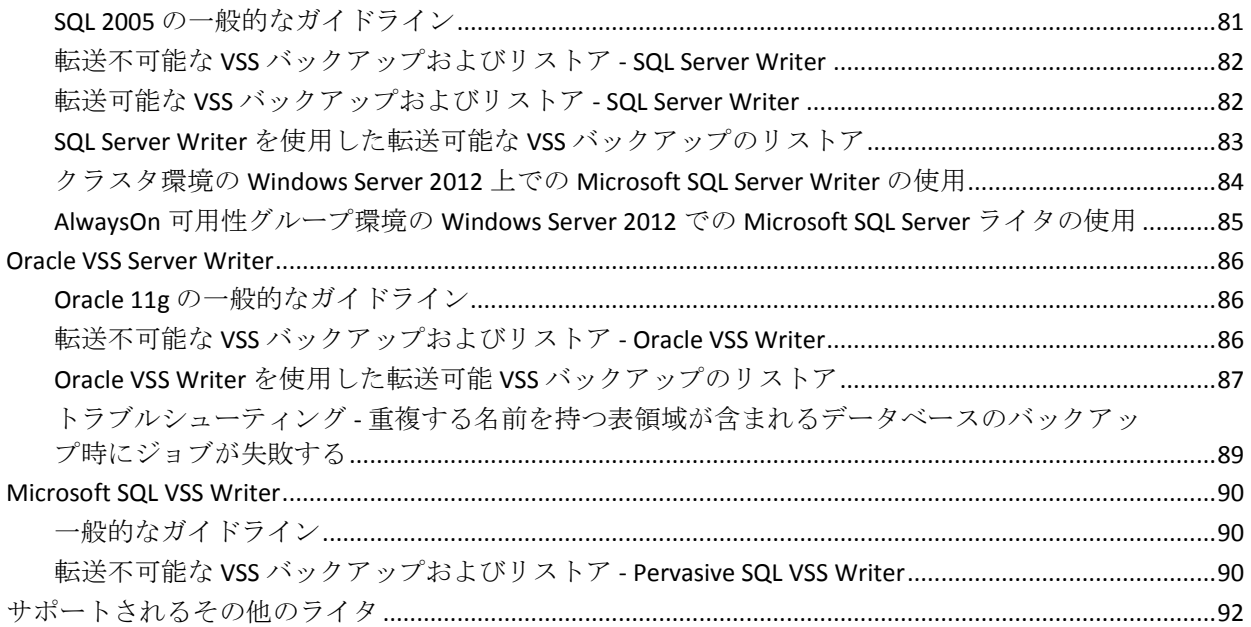

## 用語集

93

## <span id="page-10-2"></span>第1章: VSS サポートの紹介

<span id="page-10-0"></span>このセクションには、以下のトピックが含まれています。

[概要](#page-10-2) (P. 11) CA ARCserve Backup による VSS [サポートのアーカイブ方法](#page-11-1) (P. 12) VSS 5 [の仕組み](#page-12-1) (P. 13) [エージェントの動作](#page-19-1) (P. 20) フル [コピー方式](#page-21-1) (P. 22) [Enterprise Option for VSS Hardware Snap-Shot](#page-22-1) の機能 (P. 23) [転送可能なシャドウ](#page-23-1) コピーの作成方法 (P. 24)

## <span id="page-10-1"></span>概要

CA ARCserve Backup は、アプリケーション、データベース、分散サーバ、 およびファイル システム向けの包括的なストレージ ソリューションです。 データベース、ビジネス クリティカルなアプリケーション、およびネッ トワーク クライアントにバックアップ機能およびリストア機能を提供し ます。

CA ARCserve Backup が提供するバックアップ エージェントに、CA ARCserve Backup Agent for Microsoft Exchange があります。

Windows XP、Windows Server 2003、Windows 7、Windows Server 2008、 Windows 8、Windows Server 2012 で提供されるボリューム シャドウ コピー サービス(VSS)機能を使用して、CA ARCserve Backup は VSS Point-in-Time バックアップ機能によってオープン ファイルをバックアップします。VSS 対応のアプリケーションおよび大規模データベースでも、バックアップ処 理中にトランザクションの整合性を確保しながらバックアップを行えま す。

## <span id="page-11-1"></span><span id="page-11-0"></span>CA ARCserve Backup による VSS サポートのアーカイブ方法

CA ARCserve Backup では、VSS のバックアップおよびリストアを以下のソ リューションでサポートしています。

■ **CA ARCserve Backup Agent for Open Files -- VSS 対応のアプリケーション** と連動して、Windows XP、Windows Server 2003、Windows 7、Windows Server 2008、Windows 8、Windows Server 2012 オペレーティング シス テム上のファイルおよびデータ セットの Point-in-Time バックアップ およびリストアを提供します。変更は元の情報に対して行われるので、 変更内容のみをバックアップするための中間シャドウ コピーが作成 されます。Agent for Open Files (エージェント)は、この機能をサポー トするデバイス上に、ソフトウェアベースのシャドウ コピーおよび ハードウェアベースのシャドウ コピーを作成します。ただし、これら のハードウェアベースのシャドウ コピーは転送できません。

CA ARCserve Backup Agent for Open Files を使用すると、オープン ファイ ルのバックアップおよび VSS ベースのバックアップができます。

注: CA ARCserve Backup Client Agent for Windows は、VSS ベースのバッ クアップを実行するシステムにインストールする必要があります。

■ **CA ARCserve Backup Enterprise Option for VSS Hardware Snap-Shot --** ディスク アレイ装置の特定メーカーが提供するエージェントおよび VSS インターフェースと連動して、転送可能なハードウェアベースの シャドウ コピーを作成します。 転送可能なシャドウ コピーを作成す ると、同じシステム内の他のサーバにシャドウ コピーをインポートで きるため、クリティカルなアプリケーションやファイルをバックアッ プおよびリストアする場合の柔軟性が高くなります。その後、転送し たシャドウ コピー ボリュームを追加テープ バックアップやデータ マ イニング、ソフトウェア開発のテストなどの他の用途に使用できます。

Enterprise Option for VSS Hardware Snap-Shot (オプション)では、以下 の Windows オペレーティング システムがサポートされています。

- Windows Server 2003
- Windows Server 2008
- Windows Server 2008 R2
- Windows 7
- Windows 8
- Windows Server 2012

<span id="page-12-1"></span>このオプションは CA ARCserve Backup for Windows Enterprise Module で 使用可能で、以下のアプリケーションをサポートしています。

- Microsoft Exchange Server 2003
- Microsoft Exchange Server 2007
- Microsoft Exchange Server 2010
- Microsoft Exchange Server 2013
- Microsoft Hyper-V Server 2012
- Microsoft SQL Server 2000
- Microsoft SQL Server 2005
- Microsoft SQL Server 2008
- Microsoft SQL Server 2008 R2
- Microsoft SQL Server 2012

リモート バックアップ およびリストアに使用する場合、これらのソ リューションはどちらも、ワークステーションとサーバ間の通信に CA ARCserve Backup Client Agent for Windows を使用します。

### <span id="page-12-0"></span>VSS 5 の仕組み

Microsoft Volume Shadow Copy Service (VSS) は、Microsoft Windows XP Professional、 Windows Server 2003、および Windows Server 2008 オペレー ティング システムに組み込まれています。 VSS は、CA ARCserve Backup、 Agent for Open Files、Enterprise Option for VSS Hardware Snap-Shot、および VSS 対応アプリケーションとサービスと共に機能し、単一または複数のボ リュームのシャドウ コピーを作成します。

注: CA ARCserve Backup では、Windows XP でのライタをサポートしていま せん。これは、Windows Server 2003 では必須のライタ サポートの一部が、 Windows XP オペレーティング システムには含まれていないことが原因で す。

シャドウ コピーは、ボリュームのファイル システムのフリーズされた読 み取り専用のコピーで、コピー元のボリュームとは別のボリュームに置か れることがあります。 シャドウ コピー ボリュームは元のデータと同じ サーバにあってもかまいませんが、その場合も別の共有ポイントかマウン ト ポイント、またはネットワークに接続された別のボリュームに置かれ ます。

ボリュームのシャドウ コピーはある時点で作成され、ボリューム セット 全体で同期化されます。 不整合を回避するため、個々のファイルのシャ ドウ コピーを取ることはできません。

シャドウ コピー ボリュームが作成される場所に関係なく、CA ARCserve Backup ではバックアップのソースとしてシャドウ コピーが使用されます。 別のディスクやテープ デバイスにシャドウ コピー ボリュームをバック アップ(マイグレート)することもできます。

シャドウ コピー方式を使用したバックアップの実行には、従来のバック アップ方式にはない利点が 2 つあります。

#### オープン ファイルもバックアップされます。

シャドウ コピーを作成するときに開いていたファイルは、シャドウ ボ リューム上では閉じられているファイルとして表示されます。シャド ウ コピーのデータをバックアップすると、オープン ファイルもバック アップされます。

#### ワークフローが中断されません。

CA ARCserve Backup がバックアップするデータはシャドウ ボリューム 上にあるため、バックアップ データの整合性に影響を与えずに元のボ リューム上で継続して作業できます。

従来のバックアップ操作では、オープン ファイルはスキップされてバッ クアップには含まれません。 より高品質のバックアップを得るため、管 理者はバックアップのための時間を確保して、バックアップされるアプリ ケーションをユーザが使用できなくしていました。 アプリケーションが 使用できなくなると作業が続行できなくなるため、ユーザはバックアップ が終了するまで待ってから作業をする必要がありました。

VSS バックアップに含まれているアプリケーションが VSS に対応していな い場合、アプリケーションのすべてのデータ(オープン ファイルを含む) はシャドウ コピーに書き込まれます。 しかし、アプリケーションはバッ クアップの開始前にファイルを準備できないため、データに不整合があっ たり、トランザクションが不完全な場合があります。

ボリュームのシャドウ コピーには、たとえクラッシュ整合状態であって も、すべてのファイルが含まれます。 シャドウ コピーなしで作成された バックアップ セットには、バックアップ時に開いていたファイルは含ま れません。 これらのファイルは、バックアップから除外されます。

#### <span id="page-14-1"></span><span id="page-14-0"></span>サービス機能

VSS バックアップを正常に行うには、以下の構成要素が VSS と共に機能し て、バックアップの準備および実行を行う必要があります。

- [リクエスタ](#page-14-1) (P.15)
- プロ[バイダ](#page-17-0) (P.18)
- ライタ (16P.)
- [コンポーネント](#page-16-0) (P.17)

リクエスタ

リクエスタは、以下のタスクを行うソフトウェア(通常はバックアップ ア プリケーション)です。

- VSS バックアップのリクエスト
- バックアップ対象として選択されているファイル、およびそれらの ファイルのバックアップに使用する方法を含む、ライタからのバック アップ指示を処理します。
- シャドウ コピーデータのメディアへのバックアップ
- シャドウ コピー データのディスクからの削除によるバックアップの 完了の通知

CA ARCserve Backup は、VSS バックアップのリクエスタとして機能するよ うに設計されています。

#### ライタおよびコンポーネント

シャドウ コピー テクノロジの基本となるのが、ライタとそのコンポーネ ントです。

#### ライタ

VSS と共に機能するアプリケーションまたはサービスの一部であり、 シャドウ コピー バックアップの実行が要求されると、アプリケーショ ンのデータを整合性のとれた状態にします。

#### コンポーネント

バックアップの対象となるファイルまたはフォルダのグループで、ラ イタの制御下でアプリケーションまたはサービスによって管理されま す。

アプリケーションまたはサービスがフリーズしている間、ライタは元のボ リュームへの書き込みを保留にし、シャドウ コピーの作成中に、バック アップ対象のファイル(コンポーネント)が整合性のとれた状態を保つよ うにします。 この間書き込みは保留になりますが、選択したファイルで 作業を行っているユーザに対しては、この処理は透過的です。

#### ライタ

ライタは VSS 対応のアプリケーションまたはサービスの一部で、以下のよ うに VSS バックアップに関わっています。

- VSS と共に機能して、アプリケーションまたはサービスのデータをフ リーズさせます。
- シャドウ コピーを作成する間、元のボリュームへの書き込みを保留に します。
- VSS およびリクエスタへのバックアップ(およびリストア)に含まれ るコンポーネントのリストを作成します。

シャドウ コピーの作成に使用するデータ内部の整合性を保つため、VSS は バックアップに含まれるファイルを制御するアプリケーションまたは サービスにフリーズするよう通知します。 アプリケーションまたはサー ビスがフリーズすると、その制御下にあるファイルは整合性のとれた状態 になります。 ライタは、アプリケーションまたはサービスのファイルが 整合性のとれた状態になったことを VSS に伝えます。

<span id="page-16-0"></span>シャドウ コピーを作成している間にこの状態が変更されないように、ラ イタはアプリケーションまたはサービスによるシャドウ コピーのソース ボリュームへの変更を保留にします。 アプリケーション(またはライタ) によって、シャドウ コピーを作成した時点のデータの整合性が確保され ます。元のボリュームで通常どおりの作業を続行できますが、シャドウ コ ピーの作成が完了するまでは、データへの変更は行われません。

ライタには、コンポーネントのリストをライタのメタデータ ドキュメン ト形式で VSS やリクエスタに提供するという役割もあります。ライタのメ タデータ ドキュメントは、ライタによって作成される XML ファイルで、 リクエスタへの指示(バックアップするコンポーネント、使用するバック アップおよびリストアの方式、バックアップから除外すべきファイルのリ ストなど)が含まれています。

注: CA ARCserve Backup では、Windows XP でのライタをサポートしていま せん。これは、Windows Server 2003 では必須のライタ サポートの一部が、 Windows XP オペレーティング システムには含まれていないことが原因で す。

コンポーネント

コンポーネントは、ライタおよび VSS によってひとまとめに扱われるファ イルのグループです。 コンポーネントを構成するファイルは、相互に依 存しているため、グループ化されています。 たとえば、データベースで は、各ファイルは、データベースの一部として重要な機能を果たしますが、 データベースの 1 ファイルを単独で使用することは無意味です。これらの 必要なファイルすべてをコンポーネントにグループ化することで、アプリ ケーションおよびその関連ファイルを正常にバックアップするために必 要となるすべてのデータがバックアップされ、後でリストアできるように なります。

各 VSS バックアップは最低 1 つのライタで構成されている必要があり、各 ライタは最低 1 つのコンポーネントで構成されている必要があります。 個々のファイル自体をバックアップすることはできません。 ファイルを バックアップできるのは、そのファイルがコンポーネントの一部である場 合のみです。 また、シャドウ コピーを作成する際にコンポーネントを構 成するファイルのいずれかにアクセスできない場合、このコンポーネント のバックアップは失敗します。

#### <span id="page-17-0"></span>プロバイダ

プロバイダは、シャドウ コピー バックアップに関わるボリュームの管理 およびシャドウ コピー自体の作成を行います。 プロバイダは、オペレー ティング システムの一部(ソフトウェアベース)またはディスクアレイ 上(ハードウェアベース)のシャドウ コピー作成機能と連携して機能し ます。

Windows Server 2003 オペレーティング システムには、シャドウ コピーの 作成時にコピーオンライト方式を使用するビルトイン (システム) プロバ イダが用意されています。 このプロバイダでは、Windows Server 2003 シ ステム上にあるすべての NTFS、FAT32 または RAW ボリュームのシャドウ コピーを作成できます。 システム プロバイダでは、NTFS 上にのみシャド ウ コピーを作成できます。 サードパーティ製のプロバイダも使用可能で す。

ハードウェア ディスク アレイ ベンダは、VSS フレームワークと接続して 機能する独自のプロバイダを提供して、シャドウ コピーの作成場所と方 法を指示することができます。

Agent for Open Files は Windows Server 2003 システム プロバイダと共に機 能しますが、ハードウェアベースのプロバイダが使用可能である場合はそ ちらが代わりに使用されます。Enterprise Option for VSS Hardware Snap-Shot がインストールされている場合は、ハードウェアベースのプロバイダが VSS と共に機能して、転送可能なシャドウ コピーを作成します。

プロバイダには以下の 2 種類があります。

ソフトウェアベースのプロバイダ

一般的に DLL や、ストレージを管理するフィルタとして実装されます。 シャドウ コピーはソフトウェアにより作成されます。この種類のプロ バイダで作成されるシャドウ コピーには、シャドウ コピーを行う前の 時点での元のボリュームのビュー、およびそれ以降に変更されたデー タのみからなるシャドウ コピーが含まれます。

ハードウェアベースのプロバイダ

ハードウェア レベルで実装され、ハードウェア コントローラやスト レージ アダプタと共に機能します。 シャドウ コピーは、ストレージ 機器、ホスト アダプタ、またはオペレーティング システム外の RAID デ バイスによって作成されます。 ハードウェアベースのプロバイダに よって作成されたシャドウ コピーはボリューム全体のシャドウ コ ピー(フル コピー)であり、一般的には元のボリュームのミラー ビュー です。また、転送可能なシャドウ コピーを作成すると、同じシステム 内の別のサーバにインポートすることができます。

#### <span id="page-18-0"></span>シャドウ コピーの作成方式

ボリューム上のすべてのデータのフル コピー(クローン)を作成する方 式と、変更されたデータとファイルのみのコピーを作成する方式(コピー オンライト)です。 シャドウ コピーの作成に使用する方式とシャドウ コ ピーを作成する場所は、ボリュームに関連付けられたプロバイダによって 指定されます。

- ハードウェアベースのプロバイダは、ディスク アレイ ハードウェアの ベンダまたはストレージ仮想化プロバイダ(XIOtech、HDS、EMC、HP な ど)によって提供され、そのベンダやプロバイダのアレイでのみ機能 します。
- コピーオンライト方式を使用したソフトウェアベースのプロバイダは、 ファイル システムのシャドウ コピーを簡単に作成できるよう、さまざ まなベンダによって開発されています。たとえば、Microsoft Exchange Server 2003 などのアプリケーションではこの方式を使用して、高性能 かつ低負荷なバックアップや複製を行っています。

<span id="page-19-1"></span>Agent for Open Files は、Windows Server 2003 に付属のシステム プロバイダ を使用します。 このプロバイダは、コピーオンライト方式を使用して、 シャドウ コピーを作成します。 ハードウェア プロバイダがインストール されている場合、Agent for Open Files はそのプロバイダを使用してボ リューム全体のフル シャドウ コピーを作成します。 Enterprise Option for VSS Hardware Snap-Shot とハードウェアのプロバイダがインストールされ ている場合は、作成されたフル シャドウ コピーも転送可能になります。

#### コピーオンライト方式

コピーオンライト方式のシャドウ コピーは、指定した時点のすべての データ ブロックをマッピングしたものです。 元のデータ セットが変更さ れると、変更されたデータへのポインタによって元のデータが複製され、 Point-In-Time リストアが可能になります。このため、一般的にコピーオン ライト方式のシャドウ コピーが元のデータ セットのディスク領域に占め る割合は非常に小さくなります。

VSS はアプリケーション ライタ、Agent for Open Files、および CA ARCserve Backup と連携して、アプリケーションやそのファイルとファイル システ ムのシャドウ コピーを作成します。

注: コピーオンライト方式のシャドウ コピーのデータ ブロック マップが 特定のサーバ上に作成される(およびそこから移動できない)ことがあり ます。

### <span id="page-19-0"></span>エージェントの動作

Client for VSS Software Snap-Shot は VSS と連動して、ライタ、コンポーネン ト、およびファイル システムをバックアップします。 Client for VSS Software Snap-Shot は Windows Server 2003 のシステム プロバイダを使用 します。このプロバイダはコピーオンライト方式を使用してシャドウ コ ピーを作成します。 ハードウェア プロバイダがインストールされている 場合、クライアントはそのプロバイダを使用してボリューム全体のフル シャドウ コピーを作成します。

CA ARCserve Backup のバックアップ マネージャとリストア マネージャを 使用すると、ローカル コンピュータでもリモート コンピュータでもライ タを選択できます。 リモート コンピュータでバックアップやリストアを 実行する場合は、Client Agent for Windows もインストールする必要があり ます。

Client for VSS Software Snap-Shot を使用すると、ローカル コンピュータでも リモート コンピュータでもライタとコンポーネントをバックアップでき ます。ローカルでの VSS バックアップでは、実稼動サーバにバックアップ 元のデータが入っています。このサーバは、シャドウ コピー データを作 成する場所としても使用されます。

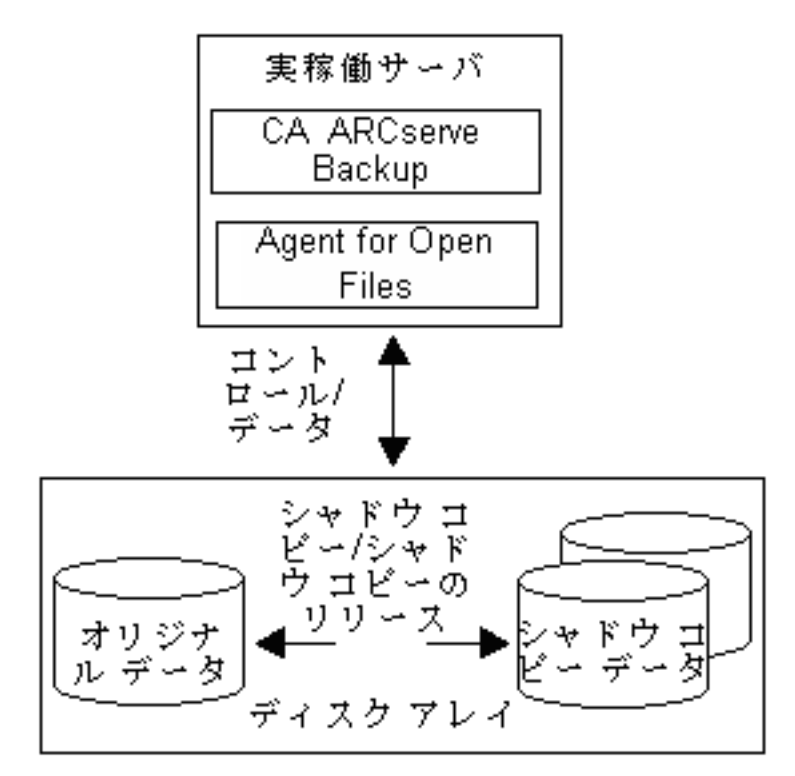

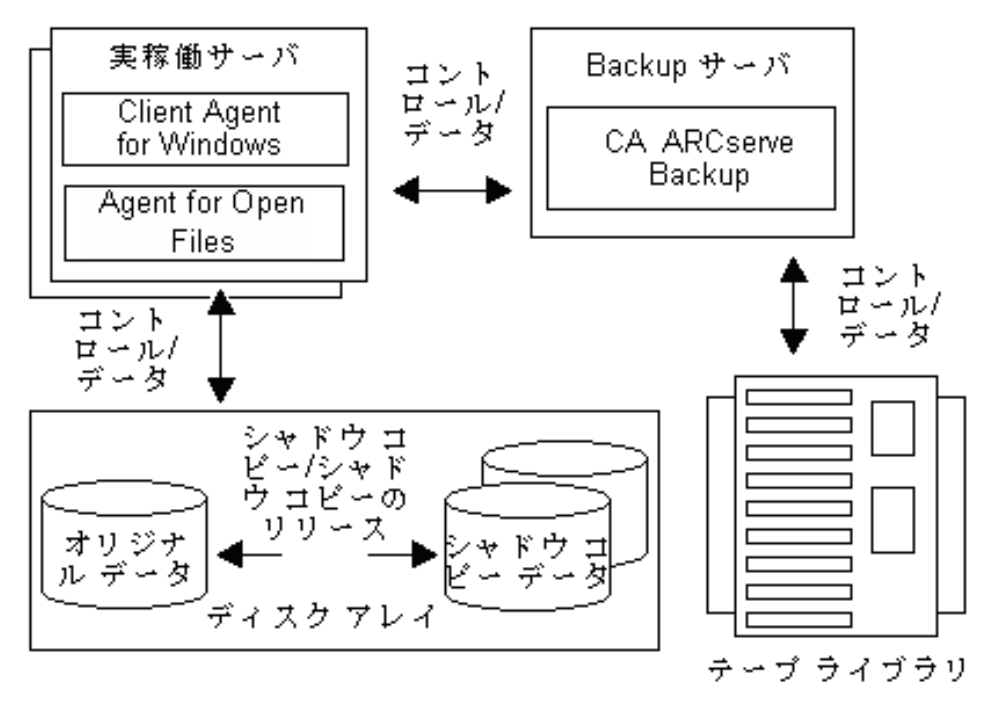

<span id="page-21-1"></span>リモートでの VSS バックアップでは、Client Agent for Windows は元のボ リュームではなくシャドウ コピーからデータを読み取ります。

詳細情報:

[Enterprise Option for VSS Hardware Snap-Shot](#page-22-1) の機能 (P. 23) [転送可能なシャドウ](#page-23-1) コピーの作成方法 (P. 24)

## <span id="page-21-0"></span>フル コピー方式

ハードウェアベースのプロバイダは、フル コピー方式を使用して、デー タ セットの Point-In-Time シャドウ コピーを別のディスク アレイ(または 同じディスク アレイの別のセクション)に作成します。 このシャドウ コ ピーは、リストア操作用のバックアップ コピーとして使用することも、 別のディスクやテープ デバイスに転送してより長期の保管やアーカイブ 用途のために使用することもできます。 シャドウ コピーは元のデータ セットの完全なフル コピーなので、最初のシャドウ コピーに必要なディ スク領域は元の使用領域の 2 倍、次のシャドウ コピーに必要な領域はさ らにその 2 倍になります。

### <span id="page-22-1"></span><span id="page-22-0"></span>Enterprise Option for VSS Hardware Snap-Shot の機能

さまざまなディスク アレイを使用するエンタープライズ環境にある大規 模なデータ セットと共に使用するため、Enterprise Option for VSS Hardware Snap-Shot は Agent for Open Files およびハードウェアベースのプロバイダ と共に機能して、ボリューム全体の転送可能なシャドウ コピーを作成し ます。 このシャドウ コピーは LUN 全体のミラーリングですが、データは LUN の特定のボリュームでリストア可能です。

転送可能なシャドウ コピーは、別のサーバにインポートしてテープに バックアップすることができます。 これにより、データベースをセカン ダリ(バックアップ)サーバにバックアップしている最中でも、実際の作 業に使用するシステムを起動したままにすることができます。 以下のよ うな用途のために、シャドウ コピー ボリューム上のデータを別のサーバ へマウントすることもできます。

- システム障害の際のリストア元として使用
- アプリケーションをテストするデベロッパによって
- 他の場所へ転送する場合にアーカイブやより長期保管のために

注: Enterprise Option for VSS Hardware Snap-Shot は惨事復旧をサポートし ません。 そのため、ハードウエア ベースのプロバイダは惨事復旧中は機 能しません。

転送可能な VSS バックアップの作成には、実稼動サーバとバックアップ サーバの 2 つのサーバが関係します。

- プロダクション サーバにはデータベースが含まれています。このサー バはディスク アレイ内の元のボリュームに接続します。 Client Agent for Windows もインストールする必要があります。
- バックアップ サーバは、ディスク アレイ内のシャドウ コピー ボ リュームおよびテープ ライブラリに接続します。 CA ARCserve Backup は、サーバにインストールされている必要があります。

## <span id="page-23-1"></span><span id="page-23-0"></span>転送可能なシャドウ コピーの作成方法

一般的に、実稼動サーバはディスク ストレージでいずれかのレベルの フォールト トレランスを使用して、重要なデータを保護します。 フォー ルト トレランスは、ディスクのミラーリングや RAID ストライピングを行 うことで得られます。 転送可能なシャドウ コピーを使用しても、フォー ルト トレランスのレベルには影響しません。 実際の作業で使用するデー タは完全なフォールト トレランスを設定した LUN にそのまま残りますが、 シャドウ コピーは別の転送可能な LUN にクローニングされます。

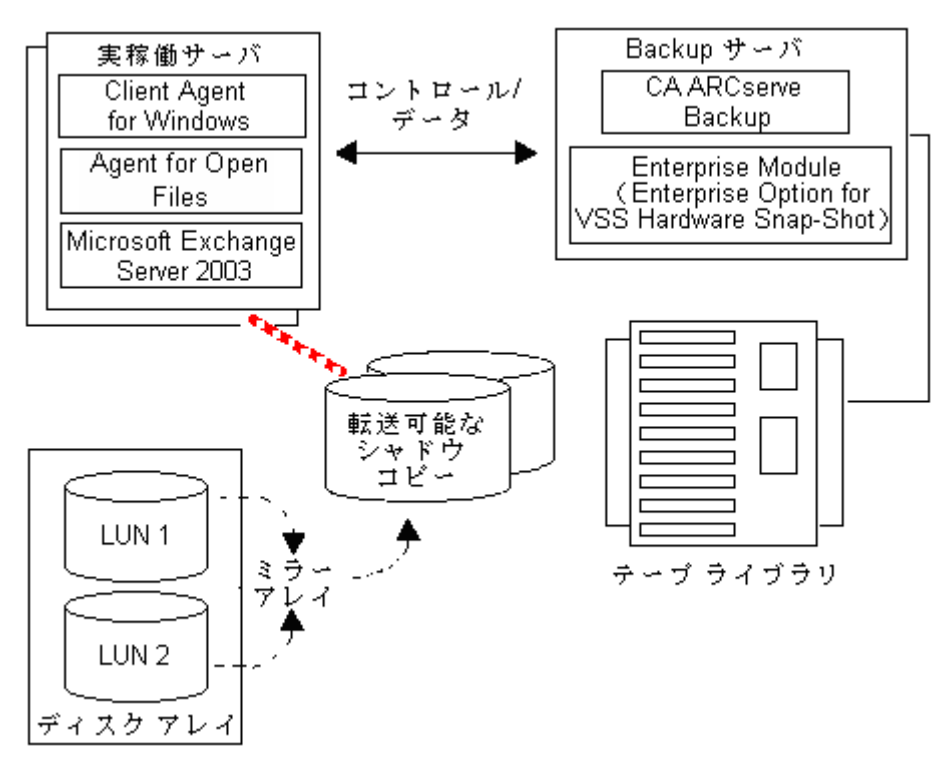

注: 点線は、Microsoft Exchange 2003 Server と転送可能なシャドウ コピー ボリューム上のクローニングされたデータの間の論理的な接続を表して います。

バックアップ処理中、CA ARCserve Backup (リクエスタ)はプロダクショ ン サーバ上の VSS と交信し、転送可能なシャドウ コピーのプロセスの開 始を通知します。VSS は、シャドウ コピーのデータを準備するようライタ に指示します。

ライタがデータの準備を完了すると、VSS はプロバイダに、転送可能なシャ ドウ コピーを含むボリュームを実稼動サーバから分割し、そのボリュー ムをバックアップ サーバ上に表示するよう指示します。

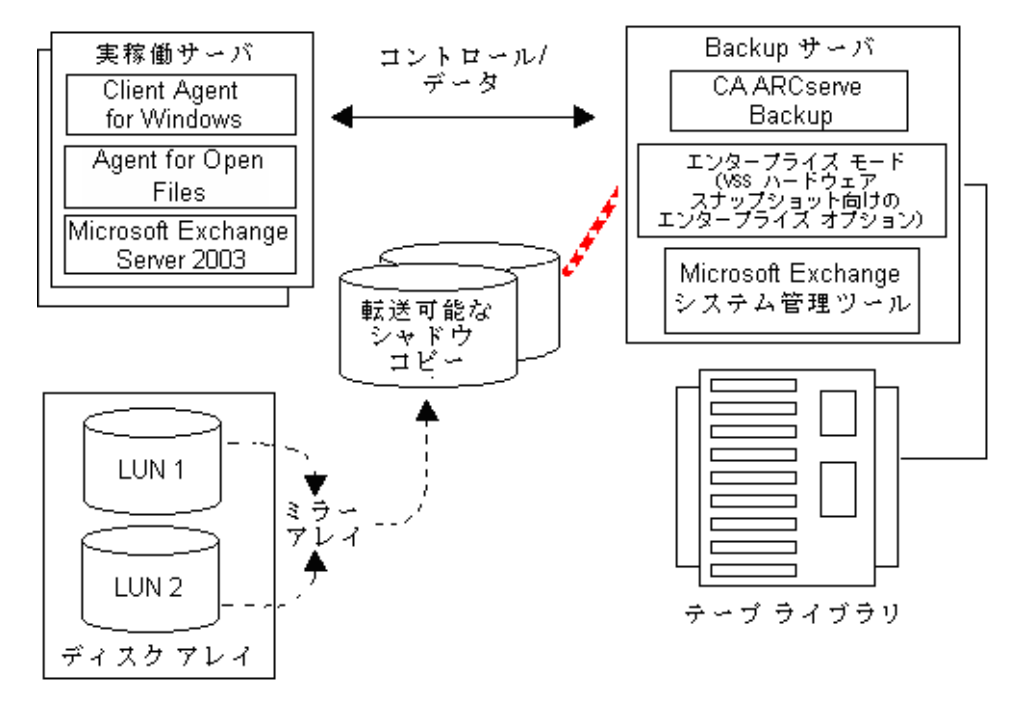

注: 点線は、ここでは CA ARCserve Backup サーバと転送可能なシャドウ コ ピー ボリューム上のクローニングされたデータの間の論理的な接続を表 しています。

したがって CA ARCserve Backup では、プロダクション サーバに影響を及ぼ すことなくシャドウ コピーのバックアップを実行することができます。

バックアップが完了すると、プロバイダはバックアップ サーバから転送 可能なボリュームを切断し、次のバックアップに備えてそのボリュームを 実稼動サーバと再同期化します。

# <span id="page-26-2"></span><span id="page-26-0"></span>第 2 章: クライアントとオプションのインス トール

このセクションには、以下のトピックが含まれています。

[クライアントとオプションのインストール方法](#page-26-2) (P. 27) [前提条件](#page-27-2) (P. 28) [システム要件](#page-27-2) (P. 28) [クライアントとオプションのインストール](#page-28-2) (P. 29) VSS シャドウ [コピーの準備](#page-28-2) (P. 29)

## <span id="page-26-1"></span>クライアントとオプションのインストール方法

Enterprise Option for VSS Hardware Snap-Shot は、CA ARCserve Backup クライ アント マシンにローカルでもリモートでもインストール可能です。

この章の説明は、読者が Windows Server 2003、Windows Server 2008、およ び Windows 7 オペレーティング システムの一般的な特徴と要件に習熟し ていることを前提としています。また、この作業には管理者権限が必要で す。

クライアントとオプションのインストール後、最初の VSS バックアップを 開始できるようになります。 いずれのソリューションも、環境設定を行 う必要はありません。

## <span id="page-27-2"></span><span id="page-27-0"></span>前提条件

以下のインストール前提条件を考慮してください。

- エージェントと CA ARCserve Backup サーバの間の通信機能を提供する ために、エージェント コンピュータに Client Agent for Windows をイン ストールする必要があります。エージェント コンピュータ上の VSS ラ イタをバックアップするために、CA ARCserve Backup サーバ上の Agent for Open files のライセンスを取得する必要があります。
- Enterprise Option for VSS Hardware Snap-Shot をインストールするには、 CA ARCserve Backup サーバおよびマネージャ パッケージがすでにイン ストールされている、またはインストールされる予定であることを確 認する必要があります。

注: Enterprise Option for VSS Hardware Snap-Shot は Enterprise Module に 含まれているオプションの 1 つであり、このオプションがインストー ルされているコンピュータ 1 台ごとに個別のライセンスが必要となり ます。

## <span id="page-27-1"></span>システム要件

始める前に、すべての前提条件が満たされていること、およびインストー ルを完了するために必要な情報がすべて揃っていることを確認してくだ さい。

- クライアントおよびオプションをインストールするシステムが、イン ストールの動作要件を満たしていることを確認します。システム要件 については Readme ファイルを参照してください。 最新の要件や、現 在サポートされているハードウェアベースのプロバイダおよびオプ ションで使用されるディスク アレイの最新のリストについては、CA の Web サイト(www.ca.com/jp)を参照してください。
- クライアントおよびオプションをインストールしているコンピュータ で、システム管理者(root ユーザ)権限またはソフトウエアをインス トールする適切な権限があることを確認します。

注: これらの権限を有していない場合は、CA ARCserve Backup 管理者に 問い合わせて適切な権限の割り当てを依頼してください。

■ クライアントまたはオプションをインストールするマシン名、ユーザ 名、およびパスワードを確認します。

## <span id="page-28-2"></span><span id="page-28-0"></span>クライアントとオプションのインストール

Enterprise Option for VSS Hardware Snap-Shot は個別にインストールできま せん。 Enterprise Option for VSS Hardware Snap-Shot は CA ARCserve Backup Enterprise Module に含まれているオプションの 1 つであり、このオプショ ンがインストールされているコンピュータ 1 台ごとに個別のライセンス が必要となります。 Agent for Open Files、Client Agent for Windows および Enterprise Module のライセンスを取得した後、転送可能な VSS 機能が利用 可能になります。

## <span id="page-28-1"></span>VSS シャドウ コピーの準備

シャドウ コピー用に必要なディスク容量は、アプリケーションの書き込 みファイルが変更される頻度と、書き込まれる情報の量によって異なりま す。 たとえば、アプリケーションがファイルの変更時にファイル全体を 再書き込みすると、変更されたデータのみを書き込む場合に比べてはるか に大きなシャドウ コピー用のディスク容量が必要となります。

シャドウ コピーに必要なディスク容量を決定し、その容量が空いている ことを確認します。

## <span id="page-30-2"></span>第 3 章: バックアップの実行

<span id="page-30-0"></span>このセクションには、以下のトピックが含まれています。

[バックアップ](#page-30-2) オプション (P. 31) 転送可能な VSS [バックアップの作成](#page-38-1) (P. 39) ファイル システム [バックアップ](#page-42-2) (P. 43) バックアップ [ジョブのサブミット法](#page-42-2) (P. 43) VSS [バックアップの動作](#page-43-1) (P. 44) VSS [バックアップの実行方法](#page-45-2) (P. 46) ファイル [システムのバックアップの実行](#page-45-2) (P. 46) ライタ [バックアップの実行](#page-46-1) (P. 47) VSS [とバックアップ](#page-48-1) マネージャ (P. 49) ライタ [バックアップ](#page-49-1) (P. 50) [バックアップ中のライタの除外](#page-50-1) (P. 51)

## <span id="page-30-1"></span>バックアップ オプション

ライタとグローバル オプションは、バックアップ マネージャからアクセ スできます。VSS サポートを使用すると、バックアップするドライブ、ディ レクトリ、およびファイルに固有のライタのバックアップ設定をローカル のライタ オプションでカスタマイズできるようになります。 グローバル VSS オプションは、すべてのライタとそのドライブ、ディレクトリ、およ びファイルに影響します。

#### <span id="page-31-0"></span>ライタ オプションの設定

ライタ レベルで設定したオプションは、現在選択しているライタのみに 反映されます。また、これらは VSS バックアップのどのグローバル オプ ションよりも優先します。グローバル VSS オプションの設定の詳細につい ては、「グローバル (36P. )オプションの設定」を参照してください。

#### 特定のライタのオプションを設定する方法

- 1. バックアップ マネージャを開きます。
- 2. [ソース] タブの [ソース]ツリーでライタを右クリックし、コンテ キスト メニューから[ライタ オプション]を選択します。

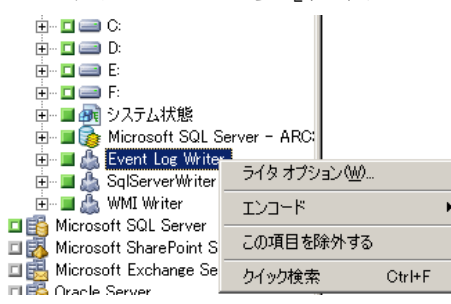

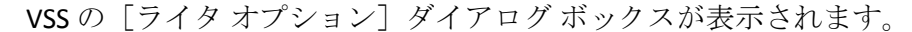

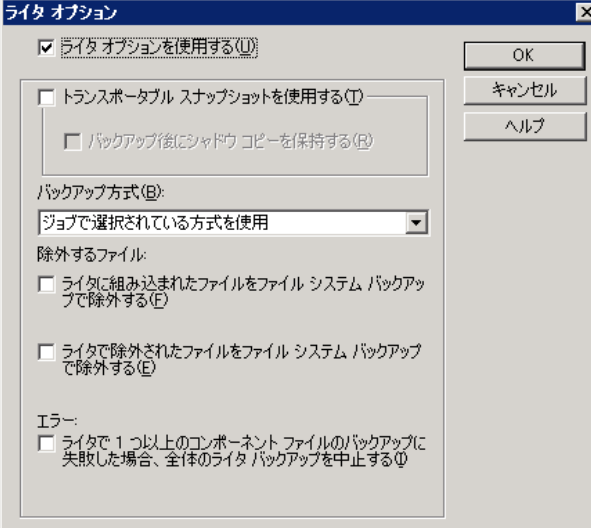

#### <span id="page-32-0"></span>[ライタ オプション]ダイアログ ボックス

「ライタ オプション]ダイアログ ボックスでは、以下のオプションを使 用できます。

■ [ライタオプションを使用する]: このオプションを選択すると、VSS バックアップ プロセスで、選択したライタによって設定されたオプ ションを使用することが指示され、このダイアログ ボックスで設定で きるその他のオプションが有効になります。

このオプションを選択していない場合は、[グローバル オプション] ダイアログ ボックスの「ボリューム シャドウ コピー サービス]タブ で設定したオプションが使用されます。グローバル オプションの詳細 については、「グローバル [オプションの設定」](#page-35-1) (P. 36)を参照してくだ さい。

■ [トランスポータブル スナップショットを使用する]:このオプショ ンを選択すると、転送可能な VSS バックアップを作成します。 このオ プションを選択した場合、使用可能なバックアップ方式はフル バック アップのみです。

このオプションは、Enterprise Module の一部として Enterprise Option for VSS Hardware Snap-Shot がインストールされている場合にのみ使用 できます。

- [バックアップ後にシャドウ コピーを保持する]:[トランスポータ ブル スナップショットを使用する]を選択すると、このオプションが 有効になります。 このオプションを選択して、バックアップ後に CA ARCserve Backup によってシャドウ コピー ボリュームが削除されない ように指定します。 シャドウ コピー ボリュームは転送可能なので、 バックアップ後も保持することによって、ボリュームを別の用途で他 のシステムにインポートすることができます。
- 「バックアップ方式]: 次の方式から1つを選択して、選択したライ タのバックアップで使用するバックアップ方式を指定します。
	- [ジョブで選択されている方式を使用]: バックアップマネー ジャの「スケジュール]タブに示されているバックアップ方式を 使用します。
	- [フル バックアップの使用]:データの最終変更日時に関係なく、 選択したライタに関連付けられているすべてのファイルをバック アップします。 [トランスポータブル スナップショットを使用す る]オプションを選択した場合、「フル バックアップの使用]が 使用可能な唯一のオプションです。
- 「増分バックアップの使用]: 前回のフル バックアップまたは増 分バックアップ以後に変更があったファイルのみバックアップし ます。 各バックアップ後に、バックアップ ファイルは、変更され ない限りは次の増分バックアップ ジョブ中にバックアップされな いようマークされます。 この方法を使用したバックアップ ジョブ の処理には通常より時間がかかりません。ただし、増分バックアッ プからファイルをリストアするには、最新のフル バックアップと 後続のすべての増分バックアップのジョブの両方を供給する必要 があります。
- 「差分バックアップの使用]: 前回のフル バックアップ以後に変 更があったファイルのみバックアップします。 差分バックアップ ジョブは、バックアップされたとしてファイルをマークしないた め、最後の差分ジョブでバックアップされたファイルが再度バッ クアップされます。 この方法を使用したバックアップ ジョブの処 理には通常より時間がかかります。 ただし、差分バックアップか らファイルをリストアするには、最新のフル バックアップと最新 の差分バックアップのみの供給で済みます。
- 「ログバックアップの使用]: 選択したライタに関連付けられて いるログ ファイルのみをバックアップします。
- [コピー バックアップの使用]: ライタに含まれているすべての ファイルをバックアップしますが、バックアップされたファイル にマークを付けません。 このオプションを選択すると、既存の増 分バックアップまたは差分バックアップを壊さずにデータのフル バックアップを作成できます。

注: ライタによってはすべてのバックアップ方式がサポートされてい ないものもあります。 選択したバックアップ方式によって、CA ARCserve Backup の動作が異なります。 たとえば、ジョブ レベルで増 分または差分が選択されていて、VSS の [グローバル オプション] ダ イアログ ボックスで、ライタ レベルに[フル バックアップの使用] オプションが設定されている場合は、フル バックアップが実行されま す。ただし、VSS の「グローバル オプション]ダイアログ ボックスで ライタ レベルで「ログ バックアップの使用]オプションが設定され、 ライタがログ バックアップをサポートしていない場合、バックアップ は失敗します。

- \_ 「ライタに組み込まれたファイルをファイル システム バックアップ で除外する]: ライタ コンポーネントに属しているファイルを、従来 のファイル システムのバックアップから除外します。このオプション には以下の利点があります。
	- VSS によってすでにバックアップされているファイルのバック アップを回避できます。
	- 従来のバックアップからファイルを除外すると、処理するファイ ル数が減り、従来のバックアップの処理時間が短縮するように設 定できます。
	- グループとして処理するファイル(データベース アプリケーショ ンに関連付けられたファイルなど)に関する問題が発生しないの で、バックアップの成功率が向上します。 従来のバックアップに は、ファイルをまとめて処理するメカニズムはありません。

このオプションは、[トランスポータブル スナップショットを使用す る]オプションがオンの場合は使用できません。

■ [ライタで除外されたファイルをファイル システム バックアップで 除外する]**:** 場合によっては、アプリケーションに関連付けられている ファイルの中には、バックアップしてはならないファイルがあります (Windows ページ ファイルなど)。各ライタは、関連付けられている アプリケーションにこのようなファイルが存在するかどうかを認識し ています。 このオプションを選択すると、CA ARCserve Backup が従来 のバックアップを実行する際に、この情報を利用できます。

このオプションは、[トランスポータブル スナップショットを使用す る]オプションがオンの場合は使用できません。

■ [ライタで1つ以上のコンポーネントファイルのバックアップに失 敗した場合、全体のライタ バックアップを中止する]: ライタ コン ポーネントのいずれかのバックアップに失敗した場合、そのライタの バックアップをキャンセルします。コンポーネントに含まれる 1 つ以 上のファイルを正常にバックアップできない場合、そのコンポーネン トのバックアップは失敗します。

このオプションを選択すると、ライタに関連付けられているコンポー ネントの数に関係なく、ライタに関連付けられているすべてのファイ ルがバックアップされて初めてバックアップが成功したとみなされる ように確実に設定できます。

このオプションは、[トランスポータブル スナップショットを使用す る]オプションがオンの場合は使用できません。

#### <span id="page-35-1"></span><span id="page-35-0"></span>グローバル オプションの設定

グローバル レベルで設定したオプションは、VSS バックアップのすべての ライタに反映されます。 ライタ レベルのオプションを設定すると、選択 したライタのグローバル オプションを無効にできます。 選択したライタ のオプションの設定の詳細については、「ライタ (32P. )オプションの設 定」を参照してください。

注: グローバル オプションは、転送可能な VSS バックアップには適用され ません。

転送不可能な VSS バックアップのグローバル オプションを設定する方法

- 1. バックアップ マネージャを開きます。
- 2. 「オプション]ボタンをクリックします。

[グローバル オプション] ダイアログ ボックスが表示されます。

3. [ボリューム シャドウ コピー サービス]タブを選択します。

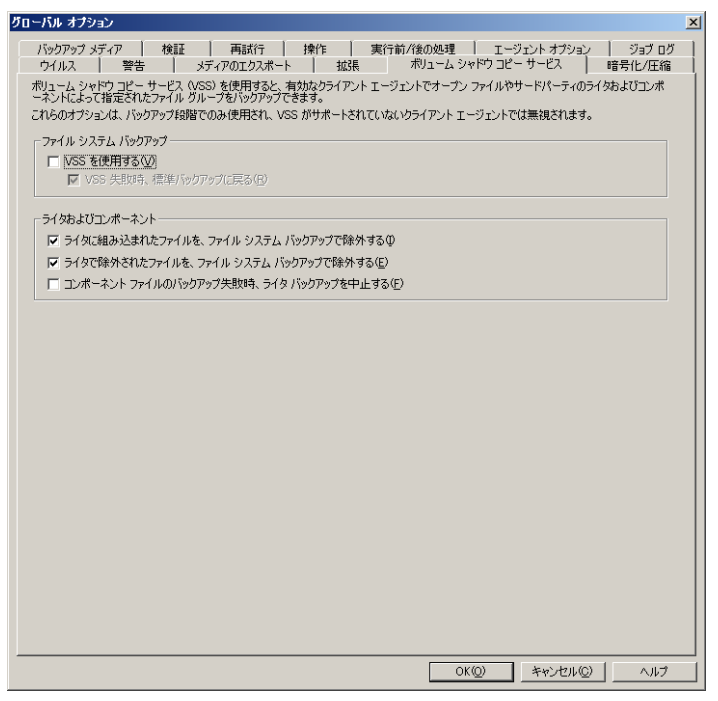
### [オープン ファイル]オプション

[ファイル システム バックアップ]フィールドでは、ファイル システム バックアップ中にがオープン ファイルを処理する方法を指定できます。 これらのオプションは、ライタにもコンポーネントにも適用されません。

- [VSS を使用する]: CA ARCserve Backup で VSS を使用してオープン ファイルをバックアップする場合に、このオプションを使用します。 このオプションを選択しない場合、オープンファイルの処理には VSS サポートではなく、Agent for Open Files (使用可能な場合)が使用され ます。Agent for Open Files が使用不可能で [VSS を使用する] もオフの 場合は、従来のバックアップが実行されます。 ただし、バックアップ できないオープン ファイルがある場合は、バックアップは完了しませ  $h_n$
- [VSS 失敗時、標準バックアップに戻る]: VSS バックアップが失敗 した場合に、CA ARCserve Backup で従来のバックアップを実行する場 合は、このオプションを選択します。 Agent for Open Files が使用可能 な場合、このオプションが選択されているときに VSS バックアップが 失敗すると、オープン ファイルは Agent for Open Files によって処理さ れます。このオプションが選択されずに VSS バックアップが失敗した 場合、バックアップ ジョブは失敗します。

### [ライタおよびコンポーネント]オプション

「ライタおよびコンポーネント]オプションを使用すると、CA ARCserve Backup でのライタおよびコンポーネントの処理方法を指定できます。 ラ イタ固有のオプションが指定されている場合を除き、これらのグローバル オプションはすべてのライタに影響します。 ライタ固有のオプションの 詳細については、「ライタ (32P. )オプションの設定」を参照してください。

- [ライタに組み込まれたファイルを、ファイル システム バックアップ で除外する]: コンポーネントに含まれるファイルが、従来のファイ ル システム バックアップでバックアップされないようにします。 こ のオプションには以下の利点があります。
	- VSS によってすでにバックアップされているファイルのバック アップを回避できます。
	- 従来のバックアップからファイルを除外することで、処理する ファイル数が減り、従来のバックアップの処理時間が短縮するよ うに確実に設定できます。
	- グループとして処理するファイル(ライタまたはデータベース ア プリケーションと関連付けられたファイルなど)に関する問題が 発生しないので、バックアップの成功率が向上します。従来のバッ クアップには、ファイルをまとめて処理するメカニズムはありま せん。
- <span id="page-38-0"></span>■ [ライタで除外されたファイルを、ファイル システム バックアップで **除外する**]: コンポーネントによってバックアップから除去された ファイルが、従来のファイル システム バックアップによってバック アップされないようにします。このオプションを選択すると、アプリ ケーションに関連していてバックアップしてはならないファイル (Windows のページ ファイルなど)をファイル システム バックアッ プから除外できます。 各ライタは、関連付けられているアプリケー ションにこのようなファイルが存在するかどうかを認識しています。 このオプションを選択すると、CA ARCserve Backup が従来のバック アップを実行する際に、この情報を利用できます。
- [コンポーネント ファイルのバックアップ失敗時、ライタ バックアッ プを中止する]: いずれかのコンポーネントのバックアップが失敗し た場合に、ライタのバックアップをキャンセルします。コンポーネン トのバックアップは、そのコンポーネントに含まれるファイルが1つ でも正常にバックアップされなかった場合に失敗します。 このオプ ションを選択すると、整合性のあるバックアップが行われ、ライタに 関連付けられているすべてのファイルが確実にバックアップされてか ら、バックアップが成功したとみなされます。このとき、ライタに関 連付けられているコンポーネントの数は関係しません。

### 転送可能な VSS バックアップの作成

転送可能なバックアップを行うため、VSS はライタ、Enterprise Option for VSS Hardware Snap-Shot、CA ARCserve Backup、およびディスク アレイ プロ バイダと連携して、LUN のシャドウ コピーを作成します。 ライタをバッ クアップせよという要求が CA ARCserve Backup (リクエスタ)から実行さ れると、Enterprise Option for VSS Hardware Snap-Shot は VSS と交信してライ タに接続します。VSS はライタのアプリケーションで実行中のすべての処 理をフリーズし、ディスク アレイ プロバイダに接続して、プロバイダの ボリューム上にシャドウ コピーを作成します。 シャドウ コピーが作成さ れると、VSS はフリーズ中のアプリケーションを解除し、データベースの 書き込み再開を許可します。

注: CA ARCserve Backup では現在、Microsoft Exchange ライタ、MSDE ライタ、 Microsoft SQL Server ライタおよび ETERNUS ディスク アレイ向けの Microsoft Hyper-V ライタの転送可能なバックアップおよびリストアをサ ポートしています。

転送可能な VSS バックアップ ジョブをサブミットするには、バックアップ マネージャを使用する必要があります。

次の手順に従ってください:

1. バックアップ マネージャの[ソース]タブで、ライタが含まれている コンピュータのノードを展開します。

[ソース]ツリーにコンピュータが表示されない場合は、次の手順に 従ってコンピュータを追加します。

a. バックアップ マネージャをクラシック ビューまたはグループ ビューで開きます。

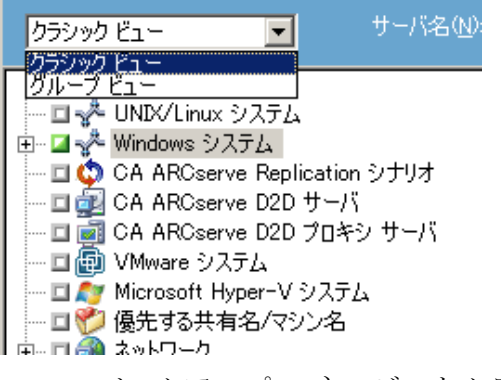

- バックアップ マネージャをクラシック ビューで開いた場合は、 ソース ツリーで[Windows システム]を右クリックします。
- バックアップ マネージャをグループ ビューで開いた場合は、 ソースツリーで「Client Agent]を右クリックします。
- b. コンテキスト メニューから[マシン/オブジェクトの追加]を選択 します。
- c. [エージェントの追加]ダイアログ ボックスに必要な情報を入力 します。
- 2. ライタ全体のバックアップ、または個別のストレージ グループの選択 は、以下の方法で行います。
	- ライタをバックアップするには、ライタの横にある緑色のボック スをクリックします。
	- 個別のストレージ グループをバックアップするには、ライタの ノードを展開してストレージ グループとコンポーネントを表示し ます。 バックアップに含める各ストレージ グループ名の横にある 緑色のボックスをクリックします。

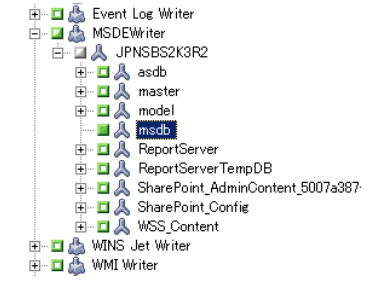

- 3. 「ソース]ツリーでライタを右クリックし、コンテキスト メニューか ら[ライタ オプション]を選択し、ライタ オプションを指定します。 「ライタ オプション]ダイアログ ボックスが開きます。
- 4. [ライタ オプションを使用する]を選択し、[トランスポータブル ス ナップショットを使用する]を選択します。 デフォルトでは、シャド ウ コピーはバックアップが完了すると削除されます。バックアップ後 もシャドウ コピーを保持するには、[バックアップ後にシャドウ コ ピーを保持する]オプションを選択します。

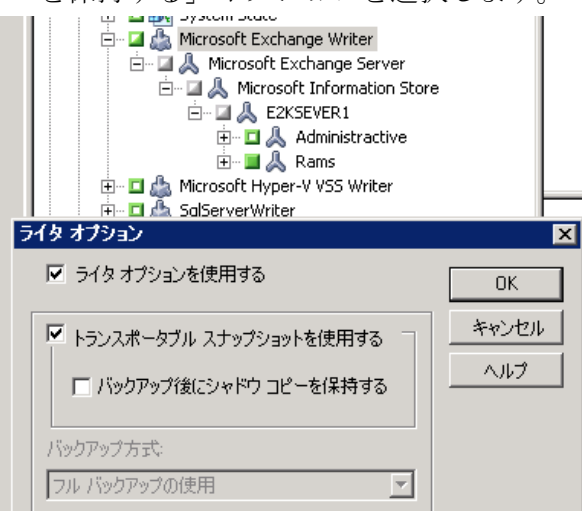

[OK]をクリックしてオプションを適用し、[ライタ オプション]ダ イアログ ボックスを閉じます。

5. バックアップ マネージャの[デスティネーション]タブで、マルチ ス トリームを選択してバックアップに他のデスティネーション オプ ションを設定します。

注: 転送可能な VSS バックアップでは、マルチプレキシングはサポート されていません。

マルチ ストリーミング ジョブの詳細については、「管理者ガイド」を 参照してください。

- 6. バックアップマネージャの「スケジュール]タブで、バックアップの スケジュールに適したオプションを選択します。
- 7. バックアップを開始するには、バックアップ マネージャの[サブミッ ト]ボタンをクリックします。[セキュリティ]ダイアログ ボックス が開きます。

重要: バックアップ ジョブを開始する前に、すべてのストレージ グ ループがオンラインになっていることを確認します。

- 8. [セキュリティ]ダイアログボックスで、実稼動サーバの認証情報を 入力して [OK] をクリックします。 [ジョブのサブミット] ダイアロ グ ボックスが開きます。
- 9. 「ジョブのサブミット]ダイアログ ボックスでは、「即実行]または [実行日時指定]を選択して特定の日時を指定することができます。 [OK]をクリックすると、バックアップ ジョブがジョブ キューに追 加されます。バックアップ ジョブの進行状況を監視するには、ジョブ ステータス マネージャを使用します。

詳細情報:

[バックアップ計画の作成](#page-60-0) (P. 61) ファイル [システムのバックアップの実行](#page-45-0) (P. 46) ライタ [バックアップの実行](#page-46-0) (P. 47)

## ファイル システム バックアップ

VSS をライタなしで使用しても、ファイル システムにオープン ファイルを バックアップできます。 このオプションは、たとえば、ファイル サーバ のバックアップやすべてのファイルが独立している場合に便利です。 た だし、このファイル バックアップ方式は、ライタによるバックアップほ ど信頼性がありません。

重要: VSS を使用してファイル システムをバックアップする場合、ライタ は処理に関係しません。 選択したボリューム上のデータが動的なデータ である場合は、VSS を使用してファイル システムをバックアップすると、 バックアップに破損が生じる可能性があります。

# バックアップ ジョブのサブミット法

転送可能な VSS バックアップは、マルチ ストリーミング ジョブとしてサ ブミットする必要があります。 バックアップ ジョブを開始すると、バッ クアップ マネージャはこのジョブをマスタ ジョブとしてパッケージ化し ます。 マスタ ジョブは、選択した各ストレージ グループに対して子ジョ ブを作成します。それぞれの子ジョブが 1 つのストレージ グループに対応 します。 マスタ ジョブは、子ジョブの実稼動サーバから受け取った、エ クスポートされたメタデータも保存します。

マスタ ジョブと各子ジョブの進行状況を確認するには、ジョブ ステータ ス マネージャを使用します。

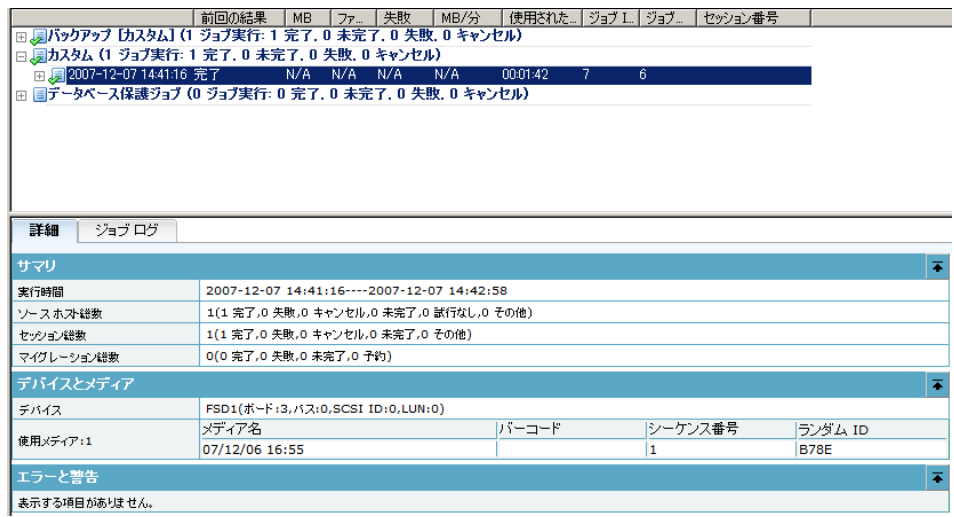

# VSS バックアップの動作

CA ARCserve Backup を使用して VSS バックアップを行う際の手順は以下の とおりです。

1. リクエスタ (CA ARCserve Backup) は VSS に対して、バックアップに関 わるすべてのライタへの指示を送るよう伝えます。この指示を受けた ライタは、メタデータ ドキュメント(バックアップの指示を含む XML ファイル)を収集してリクエスタに送信します。

CA ARCserve Backup は、ローカルの設定では VSS と直接交信します。リ モート設定では、VSS と CA ARCserve Backup の間の交信は Client Agent for Windows によって処理されます。これはターゲットのコンピュータ にインストールしておく必要があります。

- 2. VSS は、シャドウ コピーの作成に関わるボリュームの管理を担当する プロバイダと接続します。最も単純なケースでは、シャドウ コピーの 作成に関わるすべてのボリュームは1つのプロバイダによって管理さ れます。ただし、場合によっては複数のプロバイダが関わる場合もあ ります。
- 3. VSS はバックアップに含まれているライタと接続して、ライタのメタ データ ドキュメントの収集とリクエスタへの送信を指示します。ライ タは同時に、バックアップ対象のファイルの整合性を維持したまま、 フリーズの準備を開始します。
- 4. ライタはメタデータ ドキュメントをリクエスタに送信します。 メタ データ ドキュメントは直接編集しないでください。バックアップする ファイル、および使用するバックアップ方式とリストア方式を指定す るには、CA ARCserve Backup のバックアップ マネージャを使用します。
- 5. ライタからすべてのライタ メタデータ ドキュメントを収集したら、リ クエスタはシャドウ コピーの作成を開始する別のコマンドを VSS に 発行します。
- 6. VSS は、シャドウ コピーの作成に使用するデータに矛盾がなく、内部 整合性が維持された状態で、ライタのアプリケーションをフリーズし ます。 アプリケーションがフリーズしている間、ライタは元のボ リュームのファイルに対する変更をすべて保留にします。これによっ て、シャドウ コピーの作成中もアプリケーションとそのファイルが使 用可能になります。 ただし、VSS バックアップは Point-In-Time バック アップであるため、フリーズ後のファイルに対する変更内容はシャド ウ コピーには反映されず、バックアップもされません。
- 7. VSS はプロバイダへコマンドを発行し、現在のディスクの状態のシャ ドウ コピーを作成するよう指示します。
- 8. プロバイダは、シャドウ コピー ボリュームにシャドウ コピーを作成 します。
- 9. VSS はフリーズ状態のライタを解除し、通常の状態に戻します。 シャ ドウ コピーの作成中にライタが保留にした変更内容はすべて、この時 点で元のボリュームへ書き込まれます。解除は、シャドウ コピーの作 成後、データのバックアップが開始される前に行われます。これによ り、シャドウ コピー ボリュームを使用してバックアップが実行されて いる間に、アプリケーションは元のボリュームを使用できます。
- 10. バックアップ データが Client Agent for Windows によってリクエスタ (CA ARCserve Backup)に送信されます。
- 11. リクエスタはデータをメディアにバックアップします。ライタのメタ データはシャドウ コピーのデータと共に保存されるため、データをリ ストアするときに回復情報が使用できます。

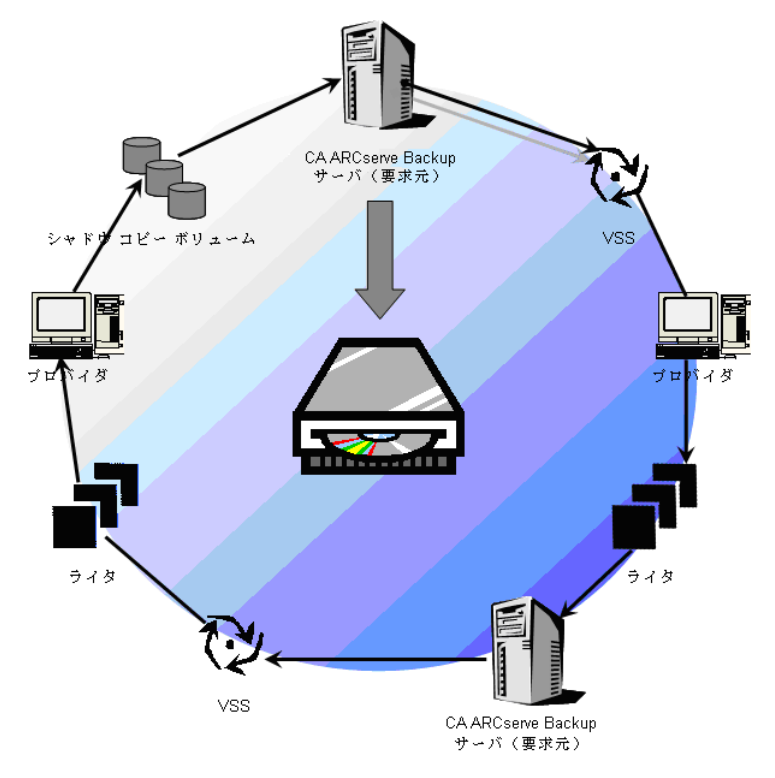

## <span id="page-45-0"></span>VSS バックアップの実行方法

バックアップ マネージャを使用して、CA ARCserve Backup から VSS バック アップを実行できます。このセクションで説明する VSS バックアップ手順 では、CA ARCserve Backup のバックアップ マネージャ インターフェースを 使用します。バックアップ マネージャおよびその機能の詳細については、 「管理者ガイド」を参照してください。

注: Microsoft Exchange ライタまたは MSDE ライタで制御されているファ イルおよびコンポーネントのバックアップの詳細については、[「アプリ](#page-66-0) [ケーション固有のガイドライン](#page-66-0) (P. 67)」を参照してください。

#### 詳細情報:

[バックアップ計画の作成](#page-60-0) (P. 61) 転送可能な VSS [バックアップの作成](#page-38-0) (P. 39) ファイル [システムのバックアップの実行](#page-45-0) (P. 46) ライタ [バックアップの実行](#page-46-0) (P. 47)

### ファイル システムのバックアップの実行

ファイル システムの転送不可能な VSS バックアップを実行する方法

- 1. バックアップ マネージャで [オプション] ボタンをクリックし、 [グ ローバル オプション] ダイアログ ボックスを開きます。
- 2. 「ボリューム シャドウ コピー サービス]タブを選択します。
- 3. [ボリュームシャドウ コピー サービス] タブで、 [VSS を使用する] オプションを選択し、[OK]をクリックします。このタブで使用可能 なオプションの詳細については、「グローバル [オプションの設定」](#page-35-0)(P. 36)を参照してください。
- 4. バックアップマネージャの [ソース]ツリーで、バックアップするボ リュームを選択します。
- 5. バックアップ マネージャの[デスティネーション]タブで、バックアッ プに適したオプションを選択します。
- 6. バックアップマネージャの「スケジュール]タブで、バックアップの スケジュールに適したオプションを選択します。
- <span id="page-46-0"></span>7. バックアップを開始するには、バックアップ マネージャの[サブミッ ト]ボタンをクリックします。[セキュリティ]ダイアログ ボックス が開きます。
- 8. [セキュリティ]ダイアログボックスで、実稼動サーバの認証情報を 入力して [OK] をクリックします。 [ジョブのサブミット] ダイアロ グ ボックスが開きます。
- 9. 「ジョブのサブミット]ダイアログ ボックスでは、「即実行]または [実行日時指定]を選択して特定の日時を指定することができます。 [OK]をクリックすると、バックアップ ジョブがジョブ キューに追 加されます。バックアップ ジョブの進行状況を監視するには、ジョブ ステータス マネージャを使用します。

# ライタ バックアップの実行

転送不可能な VSS バックアップの実行方法

1. バックアップ マネージャの[ソース]タブで、ライタが含まれている コンピュータのノードを展開します。

「ソース]ツリーにコンピュータが表示されない場合は、次の手順に 従ってコンピュータを追加します。

a. バックアップ マネージャをクラシック ビューまたはグループ ビューで開きます。

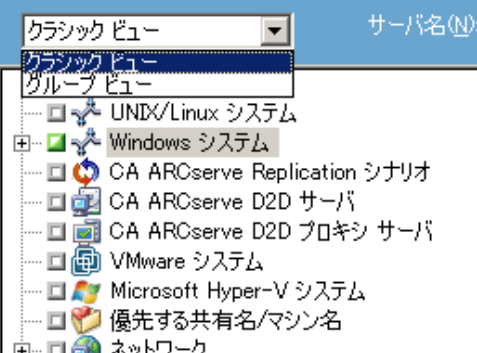

- バックアップ マネージャをクラシック ビューで開いた場合は、 ソース ツリーで[Windows システム]を右クリックします。
- バックアップ マネージャをグループ ビューで開いた場合は、 ソース ツリーで[Client Agent]を右クリックします。
- b. コンテキスト メニューから[マシン/オブジェクトの追加]を選択 します。
- c. [エージェントの追加]ダイアログ ボックスに必要な情報を入力 します。
- 2. バックアップするライタの名前の横にある緑色のボックスをクリック して選択します。

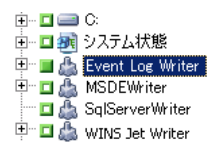

必要に応じてライタ ノードを展開すると、そのコンポーネントが表示 されます。ライタに含まれるコンポーネントが 1 つだけの場合は、名 前の横のボックスは灰色で表示されます。これは、バックアップ対象 から削除できないコンポーネントであることを示しています。ライタ に複数のコンポーネントが含まれている場合は、通常バックアップす るコンポーネントを選択できます。 個々のコンポーネントをバック アップできるかどうかは、ライタによって決定されます。 ライタに よっては、すべてのコンポーネントをまとめてバックアップする必要 があるものもあります。

- 3. 選択したライタのオプションを指定するか、グローバル オプションを 使用するには、[ソース]ツリーでライタを右クリックし、コンテキ スト メニューから[ライタ オプション]を選択します。 [ライタ オ プション]ダイアログ ボックスが表示されます。
- 4. [ライタ オプション]ダイアログ ボックスで、以下のオプションのい ずれかを実行します。
	- ローカル オプションを設定するには、[ライタ オプションを使用 する]チェック ボックスをオンにして他のオプションを選択しま す。
	- グローバル オプションを使用するには、[ライタ オプションを使 用する]オプションをクリアにして、「グローバル オプション] ダイアログボックスの[ボリューム シャドウ コピー サービス]タ ブで指定したオプションを使用するようにバックアップに指定し ます。
- 5. バックアップ マネージャの[スケジュール]タブで、バックアップの スケジュールに適したオプションを選択します。
- 6. バックアップ マネージャの[デスティネーション]タブで、バックアッ プに適したオプションを選択します。
- 7. バックアップを開始するには、バックアップ マネージャの[サブミッ ト]ボタンをクリックします。[セキュリティ]ダイアログ ボックス が開きます。
- 8. [セキュリティ]ダイアログボックスで、実稼動サーバの認証情報を 入力して [OK] をクリックします。 [ジョブのサブミット] ダイアロ グ ボックスが開きます。
- 9. 「ジョブのサブミット]ダイアログ ボックスでは、「即実行]または [実行日時指定]を選択して特定の日時を入力することができます。 [OK]をクリックすると、バックアップ ジョブがジョブ キューに追 加されます。バックアップ ジョブの進行状況を監視するには、ジョブ ステータス マネージャを使用します。

#### 詳細情報:

[バックアップ計画の作成](#page-60-0) (P. 61) 転送可能な VSS [バックアップの作成](#page-38-0) (P. 39) ファイル [システムのバックアップの実行](#page-45-0) (P. 46)

## VSS とバックアップ マネージャ

VSS バックアップの管理にバックアップ マネージャを使用すると、ローカ ル コンピュータでもリモート コンピュータでもライタとコンポーネント を参照できます。 ライタは、ボリューム、システム状態、およびその他 のエージェントと同じ階層に表示されます。 ライタを展開すると、関連 するコンポーネントが表示されます。

バックアップ マネージャに表示されるライタはすべてバックアップ対象 に選択できますが、コンポーネントを選択できるのはコンポーネントが個 別にバックアップ可能な場合のみです。 ライタのコンポーネントを選択 すると、そのライタは常にバックアップに含まれます。

# ライタ バックアップ

VSS は、アプリケーション固有のライタおよびそのコンポーネントを使用 することで、オープン ファイルを安全にバックアップできます。 ライタ とは、VSS と共に機能して VSS バックアップ準備中のアプリケーションや サービスをフリーズさせる、アプリケーションまたはサービスのプロセス のことです。 コンポーネントとは、バックアップの対象となるファイル のグループで、ライタの制御のもとでアプリケーションまたはサービスに よって管理されます。 アプリケーションの動作や、アプリケーションが 必要とするファイルや構造は、アプリケーション固有のライタで認識され ます。

アプリケーションがフリーズしている間、ライタは元のボリュームへの書 き込みアクティビティを保留にし、シャドウ コピーの作成中に、バック アップ対象のファイル(コンポーネント)が整合性のとれた状態を保つよ うにします。 この間書き込みアクティビティは保留にされますが、選択 したアプリケーションで作業を行っているユーザに対しては、この処理は 完全に透過的です。

注: ライタおよび VSS のバックアップとリストアの詳細については、[「ア](#page-66-0) [プリケーション固有のガイドライン](#page-66-0) (P. 67)」を参照してください。

# バックアップ中のライタの除外

バックアップ中にコンピュータ全体を選択した時に CA ARCserve Backup アプリケーション固有のエージェントがインストールされている場合、対 応するライタがバックアップから除外されます。 バックアップからライ タを除外すると、ライタのデータが重複してバックアップされないように なります。現在、これは Microsoft Exchange ライタ、Microsoft SQL Server Desktop Engine ライタ(MSDE ライタ)、および SQL Server Writer for SQL 2005 に適用されます。

- CA ARCserve Backup Agent for Microsoft Exchange がインストールされて いると、Microsoft Exchange ライタが除外されます。
- CA ARCserve Backup Agent for Microsoft SQL Server がインストールされ ている場合、MSDE ライタおよび SQL Server Writer は除外されます。

ライタが除外されるのは、マシン全体をバックアップする場合のみです。 この場合でも、必要に応じてライタを個別にバックアップ対象に選択する ことができます。

# <span id="page-52-0"></span>第 4 章: リストアの実行

ここでは、VSS バックアップのデータを安全かつ効率的にリストアするた めの、CA ARCserve Backup のさまざまなオプションについて説明します。 このセクションで説明するのは、リストア マネージャを使用した一般的 な手順です。 リストア処理の詳細については、それぞれのライタ アプリ ケーションに付属のマニュアルを参照してください。

注: Microsoft Exchange ライタまたは MSDE ライタで制御されているファ イルおよびコンポーネントのバックアップの詳細は、[「アプリケーション](#page-66-0) [固有のガイドライン](#page-66-0) (P. 67)」を参照してください。

このセクションには、以下のトピックが含まれています。

VSS [とリストア](#page-52-0) マネージャ (P. 53) ファイル [システムのリストア](#page-53-0) (P. 54) ライタ [バックアップのリストア](#page-54-0) (P. 55)

### VSS とリストア マネージャ

CA ARCserve Backup では、ネットワークに接続されているコンピュータに データをリストアできます。 リストア マネージャを使用してライタのリ ストア ジョブを管理すると、ローカルとリモートのコンピュータで使用 可能なライタとコンポーネントをブラウズできます。ライタは、ボリュー ム、システム状態、およびその他のエージェントと同じ階層に表示されま す。 ライタを展開すると、関連するコンポーネントが表示されます。

リストア マネージャに表示されるライタはすべてリストア対象に選択で きますが、コンポーネントは個別にリストア可能な場合にのみ選択できま す。 ライタに対して有効なリストア方式は、リストア操作時に作成され るライタ メタデータ ドキュメントで指定されます。

リストア ジョブではソースとデスティネーションを指定する必要があり ます。 ソース ファイルは常に CA ARCserve Backup が制御するメディアに バックアップされているファイルを選択し、デスティネーションは常に ハードディスクを選択します。

<span id="page-53-0"></span>[リストアマネージャ]ダイアログ ボックスには、リストアジョブをカ スタマイズするための以下の 3 つのタブがあります。

- ソース
- デスティネーション
- スケジュール

### ファイル システムのリストア

VSS を使用してバックアップしたライタ以外のファイルと、従来のバック アップ方式でバックアップしたファイルとの間に違いはありません。 つ まり、VSS バックアップ内のファイルは、使用可能などのリストア方式で もリストアすることができます。 各方式の詳細については、[「リストア](#page-56-0) [方式](#page-56-0) (P. 57)」を参照してください。

## <span id="page-54-0"></span>ライタ バックアップのリストア

一般的なライタ VSS バックアップ(転送可能と転送不可能に関わらず)を リストアする手順は、基本的には同じです。 ただし、リストアするファ イルとコンポーネントのアプリケーションの操作を熟知している必要が あります。 多くの場合、アプリケーション ファイルとコンポーネントの バックアップおよびリストア方式は VSS ライタで指定されますが、場合に よってはリストア処理で追加の手動操作手順が必要になることがありま す。 たとえば、Microsoft Exchange Server 2003 では、リストア ジョブを開 始する前にストレージをマウント解除する必要があります。 特定のアプ リケーションと VSS に関する詳細なガイドラインについては、[「アプリ](#page-66-0) [ケーション固有のガイドライン](#page-66-0) (P. 67)」を参照してください。

ライタからのリストアの詳細については、VSS ライタに関連付けられたア プリケーションのマニュアルを参照するか、アプリケーションのベンダに お問い合わせください。

カスタム リストア ジョブを実行可能なライタでは、場合によりリストア 処理を完了するために追加の処理を行う必要があります。 この処理はア プリケーションに固有のものであり、CA ARCserve Backup の機能の一部で はありません。 このようなライタをリストアするには、別の場所を選択 してデータをリストアし、アプリケーションの仕様に従って必要なファイ ルを準備して追加処理を実行する必要があります。CA ARCserve Backup で は、カスタム リストア ジョブであるライタの元の場所へのリストアはサ ポートしていません。 復旧情報の複製先の詳細については、[「リストア](#page-54-0) [の場所](#page-54-0) (P. 55)」を参照してください。

#### リストアの場所

ライタを復旧情報の複製先にリストアする場合(元の場所でライタを使用 できない場合や、リストア対象のコンポーネントとファイルがすでに元の 場所に存在する場合など)、選択したリストアの場所によって、リストア 処理にライタが関わるかどうかが決まります。

- 元の場所にリストアする場合、ライタは常に使用されます。
- 復旧情報の複製先を選択してリストアする場合、ライタは使用されま せん。

[ツリー単位]、[セッション単位]、[メディア単位]を使用してライ タをリストアし、ファイルを元の場所にリストアする場合、リストア操作 では必ずライタが使用されます。 復旧情報の複製先を選択してファイル をリストアする場合、ライタは使用されません。

「照会単位]方式を使用してライタのファイルをリストアすると、リスト ア操作にライタは使用されません。 また、ファイルは、ファイル システ ムの一部としてバックアップされた場合と同じようにリストアされます。 CA ARCserve Backup では、ファイルをリストアする際、[グローバル オプ ション] ダイアログ ボックスの [デスティネーション] タブに設定され たリストア オプションが適用されます。

ファイルのリストア方法がライタによって決定される場合もあるため、リ ストア処理からライタを除外すると、以下のことが可能になります。

- ライタ バックアップから個々のファイルへのアクセス
- ライタに関連付けられているファイルの、ライタが使用できないコン ピュータへのリストア

#### <span id="page-56-0"></span>リストア方式

リストア マネージャから以下のいずれかの方法を使用すると、VSS ライタ を使用してバックアップしたファイルをリストアすることができます。

**「ツリー単位]:**リストア マネージャのツリーに、ボリュームおよび システム ステータスのバックアップと同じ階層に、ライタ バックアッ プが表示されます。ライタのコンポーネントすべてをリストアするに は、ライタ名の横にあるボックスをクリックします。個々のコンポー ネントをリストアするには、ツリー内でライタを展開し、コンポーネ ント名の横にあるボックスをクリックします。

注: すべてのコンポーネントが個別にリストアできるわけではありま せん。コンポーネントを個別にリストアできるかどうかは、ライタに よって判断されます。SQL Server インスタンスが停止しているときは、 リストアジョブが成功した場合でも、カスタムデータベースの1つだ けをリストアすることはサポートされていません。

必要なデータが含まれているメディアはわからないが、そのデータが どのマシンからバックアップされたかわかっている場合は、この方式 を使用します。

注: 「ツリー単位]方式はトランスポータブル VSS バックアップのリ ストアではサポートされていません。「セッション単位]方式のみ使 用できます。

■ [セッション単位]:ライタ バックアップは個別のセッションとして 表示されます。セッションに含まれるコンポーネントすべてをリスト アするには、セッション名の横にあるボックスをクリックします。 個々のコンポーネントをリストアするには、セッションを展開し、コ ンポーネント名の横にあるボックスをクリックします。

注: すべてのコンポーネントが個別にリストアできるわけではありま せん。コンポーネントを個別にリストアできるかどうかは、ライタに よって判断されます。SQL Server インスタンスが停止しているときは、 リストア ジョブが成功した場合でも、カスタム データベースの 1 つだ けをリストアすることはサポートされていません。

メディアの名前はわかっているが、リストアしたいセッションが不明 な場合は、この方法を使用します。

■ 「バックアップ メディア単位]: ライタ バックアップは個別のセッ ションとして表示されます。この方式では、セッション全体をリスト アする必要があります。この方式では(仮に選択可能になっていても)、 コンポーネントを個別にリストアすることはできません。

CA ARCserve Backup の別のバージョンでメディアを作成している場合、 またはデータベースがメディアを認識できない場合は、この方法を使 用します。

■ 「照会単位】: ライタの一部としてバックアップされたファイルを個 別にリストアできます。

リストアするファイルまたはディレクトリの名前はわかっているが、 バックアップ元のマシンまたはバックアップ先のメディアがわからな い場合は、この方法を使用します。

重要: このオプションでは単一のファイルをリストアできますが、ラ イタにはそのリストア操作が通知されないため、アプリケーションを 正常に準備できません。ファイルを単独でリストアすると、データに 不整合が生じる場合があります。 [照会単位]方式は、リストアする ファイルを熟知している場合にのみ使用してください。

#### リストア オプションを設定する

デフォルトでは、CA ARCserve Backup は、権限のない方式を使用して、DFS (Distributed File System)複製サービス ライタをリストアします。

#### リストア方法を「権限付き」に設定する方法

1. リストア マネージャの [ツリー単位] ビューまたは [セッション単位] ビューで、DFS 複製サービス ライタを右クリックします。

[VSS リストア オプション] ダイアログ ボックスが表示されます。

注: DFS 複製サービス ライタは、Windows Server 2008 システムにシス テム状態の一部としては表示されません。 DFS 複製をバックアップす る場合は、システム状態をバックアップする必要があります。

2. 「VSS リストア オプション]ダイアログ ボックスで、「権限付きリス トアを使用]オプションを選択して、「OK]をクリックします。

#### VSS ライタ バックアップのリストア

リストアを開始する前に、リストアするファイルとコンポーネントが関連 するアプリケーションのマニュアルを参照してください。 これは、CA ARCserve Backup ではファイルがディスクにのみリストアされるので、ア プリケーションを完全に復旧するには追加の手順や操作が必要になる場 合があるためです。

注: CA ARCserve Backup を使用した一般的なライタ VSS バックアップ(転 送不可能)のリストア手順と、転送可能な VSS バックアップのリストア手 順は、基本的には同じです。特定のアプリケーションおよび VSS に関する ガイドラインについては、[「アプリケーション固有のガイドライン](#page-66-0) (P. 67)」を参照してください。

#### VSS ライタのリストア方法

1. リストア マネージャの[ソース]タブで、リストアの種類を選択しま す。 それぞれの種類の説明については、「リストア方式」を参照して ください。

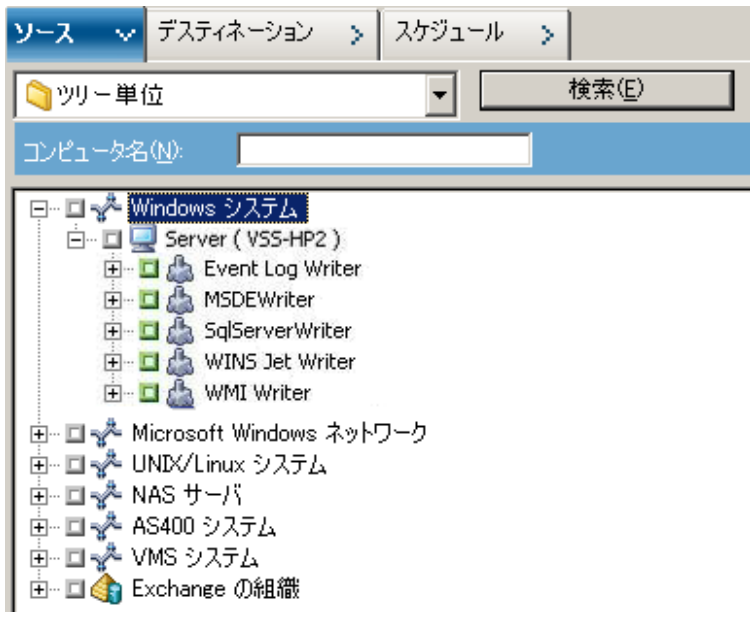

2. リストアするライタを選択するには、そのライタ名の横にある緑色の ボックスをクリックします。コンポーネントを個別にリストアするに は、ライタのノードを展開して、リストア対象のコンポーネントを選 択します。

- 3. リストア マネージャの[デスティネーション]タブで、リストア先を 選択します。 以下のいずれかの方法を選択します。
	- ファイルを元の場所にリストア
	- 任意のドライブまたはディレクトリにリストア(別の場所)

デフォルトでは、「ファイルを元の場所にリストア]チェック ボック スがオンになっています。 ファイルを別の場所にリストアする場合、 コンピュータ、ディレクトリ、およびファイルの一覧が表示されるの で、特定のデスティネーションを選択できます。リストア場所の詳細 については、「リストアの場所」を参照してください。

- 4. リストア マネージャの[スケジュール]タブで、リストア ジョブに適 したオプションを選択します。
- 5. リストアマネージャで「サブミット]ボタンをクリックして、リスト アを開始します。 [セキュリティ]ダイアログ ボックスが開きます。
- 6. 実稼動サーバの認証情報を入力して[OK]をクリックします。[ジョ ブのサブミット]ダイアログ ボックスが開きます。
- 7. ここで[即実行]を選択するか、[実行日時指定]を選択して特定の 日時を入力することができます。[OK]をクリックすると、バックアッ プ ジョブがジョブ キューに追加されます。 リストア ジョブの進行状 況を監視するには、ジョブ ステータス マネージャを使用します。

# <span id="page-60-0"></span>第 5 章: 推奨事項

開かれているファイルがあると、データのバックアップ時に重大な問題が 発生することがあります。 CA ARCserve Backup では、ほかのアプリケー ションまたはユーザが使用中のファイルのバックアップに関して、以下の ようなソリューションを提供しています。

- CA ARCserve Backup Agent for Open Files
- CA ARCserve Backup Enterprise Option for VSS Hardware Snap-Shot
- ここでは、用途別の最適なソリューションについて説明します。

このセクションには、以下のトピックが含まれています。

[バックアップ計画の作成](#page-60-0) (P. 61) [Agent for Microsoft Exchange Server](#page-63-0) を使用した AlwaysOn 可用性グループの [バックアップのベスト](#page-63-0) プラクティス (P. 64)

# バックアップ計画の作成

バックアップ計画を作成するときは、以下のことを検討してください。

- [バックアップするデータの量](#page-61-0) (P.62)
- ライ[タがサポートしないファイル](#page-62-0) (P.63)

### <span id="page-61-0"></span>バックアップするデータの量

Agent for Open Files と Enterprise Option for VSS Hardware Snap-Shot は両方 ともボリューム単位で動作します(バックアップ操作を開始する前に VSS でバックアップ用のボリューム全体を準備する必要があります)。 Agent for Open Files はファイル単位で動作するため、オープン ファイルは検出さ れたときの状態で処理されます。 たとえば、120 GB のハード ディスクに ある 10 GB の重要なデータベース ファイルをバックアップする場合を考 えてみます。

- VSS ソリューションを使用すると、120 GB のボリューム全体のシャド ウ コピーを作成し、そのボリュームにあるデータを含む各ライタで ファイル(開いているファイルと閉じているファイルの両方)を準備 してから、バックアップ ジョブを開始する必要があります。 最初の シャドウ コピーの作成には少し時間がかかりますが、その後のシャド ウ コピーはほぼ即座に作成されます。
- Agent for Open Files を使用すると、バックアップ ジョブの要求時に バックアップ対象のファイルが閉じられていれば、ただちにバック アップ処理が始まります。開かれたファイルがある場合は、エージェ ントがそれらを同期化して CA ARCserve Backup でバックアップできる ようにします。

そのため、少量のデータ(そのデータがあるボリュームの容量に比べてサ イズが小さなデータ)をバックアップする場合は、オープン ファイルを Agent for Open Files で処理した方が高速なバックアップが実現します。 バックアップするデータの量が大きい場合は、Agent for Open Files または Enterprise Option for VSS Hardware Snap-Shot のいずれかを使用する必要が あります。

#### <span id="page-62-0"></span>ライタがサポートしないファイル

オープン ファイルをバックアップする場合、VSS は VSS 対応アプリケー ションとそのアプリケーションのライタを使用して、バックアップに関連 するファイルを準備します。たとえば、Microsoft Exchange のファイルは Microsoft Exchange ライタで準備します。また、Microsoft SQL のファイル は、MSDE ライタで準備します。特定のアプリケーションで使用できるラ イタがない場合、そのアプリケーション形式のオープン ファイルのバッ クアップは正確性に欠けるものになります。

バックアップするファイルがライタに関係している場合は、Client for VSS Software Snap-Shot または Enterprise Option for VSS Hardware Snap-Shot を使 用します。 ライタでは、アプリケーションおよびそのファイルとの理想 的な通信が可能であるため、VSS はライタのファイルのトランザクション がどのように動作するかという点で詳細な情報を取得できます。 ファイ ルの稼働率がきわめて高い場合、 Agent for Open Files では、VSS に比べて オープン ファイルを安全にバックアップできる期間を検出するのに時間 がかかります。

ライタに関連付けられていないオープン ファイルを確実にバックアップ するには、Agent for Open Files を使用してください。ライタに関連付けら れていないオープン ファイルを、VSS を使用してバックアップすると、ト ランザクションの整合性が保証されず、バックアップ全体が無効になる危 険性もあります。

Agent for Open Files は、他のアプリケーションとは関係なく動作します。 アプリケーションはオープン ファイルがエージェントによってバック アップ中であることを認識する必要がなく、エージェントと対話しなくて もバックアップ ジョブ中にファイルに書き込むことができます。 すべて の処理はエージェント側で行われます。

<span id="page-63-0"></span>Agent for Microsoft Exchange Server を使用した AlwaysOn 可用性グループのバックアップのベストプラク ティス

# Agent for Microsoft Exchange Server を使用した AlwaysOn 可用性 グループのバックアップのベスト プラクティス

このトピックでは、Windows Server 2012 オペレーティング システムで Agent for Microsoft SQL Server を使用して AlwaysOn 可用性グループ (AAG) をバックアップするためのベスト プラクティスについて説明します。

- プライマリ データベースからエージェントを使用してデータベース をバックアップするためにカスタム設定を定義する必要はありません。
- セカンダリ(レプリカ)データベースからエージェントを使用してデー タベースをバックアップする場合、以下の手順に従って、必要なすべ てのカスタム設定が正しいことを確認します。
	- 1. セカンダリ AAG を選択して右クリックし、ポップアップ メニュー の [プロパティ] をクリックして、AAG のプロパティ画面を開き ます。

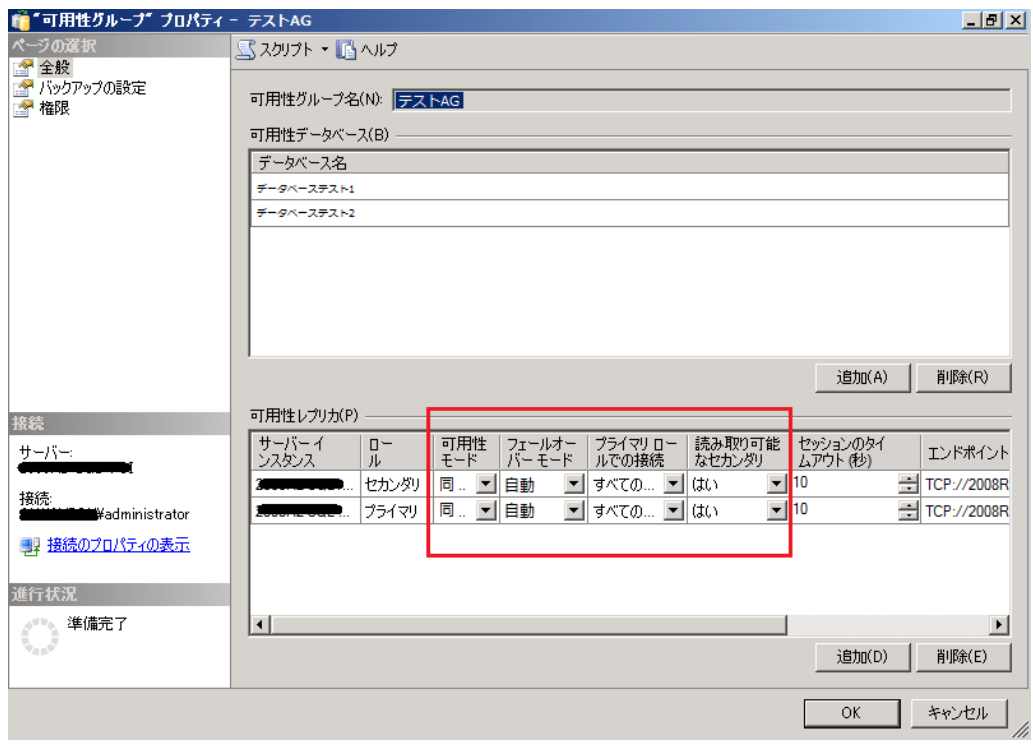

- 2. AAG に対して以下の値が定義されていることを確認します。
	- 可用性モード: 同期コミット
	- 読み取り可能なセカンダリ: はい
- 3. [OK]をクリックします。

# <span id="page-66-1"></span><span id="page-66-0"></span>付録 A: アプリケーション固有のガイドライン

このセクションでは、VSS ライタ対応のアプリケーションで制御される ファイルやコンポーネントのバックアップおよびリストア時に考慮すべ きガイドラインやその他の情報について説明します。

このセクションには、以下のトピックが含まれています。

[Microsoft Exchange](#page-66-1) ライタ (P. 67) [Microsoft Hyper-V VSS Writer](#page-73-0) (P. 74) [Windows System State Writer](#page-76-0) コンポーネント (P. 77) **MSDE [ライタ](#page-77-0) (P. 78)** [SQL Server Writer](#page-80-0) (P. 81) [Oracle VSS Server Writer](#page-85-0) (P. 86) [Microsoft SQL VSS Writer](#page-89-0) (P. 90) [サポートされるその他のライタ](#page-91-0) (P. 92)

### Microsoft Exchange ライタ

このセクションでは、VSS を使用して Microsoft Exchange Server 2003 を バックアップおよびリストアする際の注意事項について説明します。 リ ストアと回復の詳細については、Microsoft Exchange Server 2003 のマニュ アルを参照するか、Microsoft に直接お問い合わせください。

注: Microsoft Exchange Writer では、Microsoft Exchange Server 2007 以降の重 要な機能の一部をサポートできません。これらの機能は、Exchange Agent の みが保護できます。Microsoft Exchange Writer は、Exchange Agent のインス トールの有無にかかわらず、バックアップ マネージャには表示されませ  $h_a$ 

### 一般的なガイドライン

以下は、Microsoft Exchange データベースに関わるバックアップの一般的 なガイドラインおよびリストア操作です。

- VSS を使用してバックアップされた Microsoft Exchange データベースは、 VSS と Microsoft Exchange ライタを使用してリストアする必要がありま す。
- バックアップ ジョブを開始する前に、すべてのストレージ グループが オンラインになっていることを確認します。
- Microsoft Exchange Server 2003 をすべてのログファイルにアクセス可 能にして、データベースをオンラインに戻すには、ストレージ グルー プのデータベース 1 つのみをリストアする場合であっても、リストア ジョブ開始前に、同じストレージ グループのすべてのデータベースを 取り外す必要があります。 データのリストアが完了したら、データ ベースおよびストレージ グループをオンラインに戻してもかまいま せん。
- CA ARCserve Backup は VSS と共に機能して、バックアップされたデータ のみをリストアします。整合性のとれた状態でデータベースを完全に 復旧するには、Exchange 固有の手順を実行してログを復旧する必要が あります。

#### 転送不可能な VSS バックアップおよびリストア - Microsoft Exchange ライタ

転送不可能な Microsoft Exchange ライタ セッションは、他のライタ セッ ションと同じ方法でリストアできます。 リストア マネージャで使用可能 なリストアの種類の説明については、[「リストア方式](#page-56-0) (P. 57)」を参照して ください。

転送不可能な Microsoft Exchange ライタ バックアップ操作では、すべての データが単一セッションにあるので、バックアップ操作中にライタ全体を 選択すると、リストア対象にライタ全体を選択することができます。

Agent for Open Files を使用する場合、バックアップ対象に Microsoft Exchange ライタを選択すると、すべてのデータはバックアップ メディア の単一のセッションに書き込まれます。 Microsoft Exchange ライタ全体を リストアするには、そのセッションだけを選択するとすべてのデータがリ ストアされます。 ストレージ グループが複数ある場合は、そのストレー ジ グループのすべてのデータが 1 つのセッションで処理されます。

#### 転送可能な VSS バックアップおよびリストア - Microsoft Exchange ライタ

Microsoft Exchange ライタの転送可能な VSS バックアップは、セッション単 位でのみリストアできます。 リストア マネージャで使用可能なリストア の種類の詳細については、[「リストア方式](#page-56-0) (P. 57)」を参照してください。

HDVSS バックアップに該当する以下の動作に注意してください。

- Exchange 2007、2010、および 2013 ライタは、ハードウェア プロバイ ダがエージェント マシンにインストールされている場合にのみ表示 されます。
- Exchange 2007、2010、および 2013 ライタのバックアップは、トラン スポータブル スナップショットのバックアップのみをサポートして います。 それ以外のバックアップは失敗します。
- 転送可能な VSS バックアップはマルチ ストリーミング ジョブとして 実行され、Microsoft Exchange ライタでは各ストレージ グループは別の セッションにバックアップされるため、Microsoft Exchange ライタ全体 をリストアするには、各ストレージ グループ セッションを個別にリス トアする必要があります。 1 つのセッションは 1 つのストレージ グ ループです。

#### Microsoft Exchange ライタを使用した転送可能な VSS バックアップのリストア

#### Microsoft Exchange ライタの転送可能な VSS バックアップのリストア方法

1. リストア マネージャの[ソース]タブで、リストアの種類として[セッ ション単位]を選択します。

ライタ バックアップは個別のセッションとして表示されます。 セッ ションに含まれるコンポーネントすべてをリストアするには、セッ ション名の横にある緑のアイコンをクリックします。個々のコンポー ネントをリストアするには、セッションを展開し、コンポーネント名 をクリックします。

注: すべてのコンポーネントが個別にリストアできるわけではあ りません。 コンポーネントを個別にリストアできるかどうかは、 ライタによって判断されます。SQL Server インスタンスが停止して いるときは、リストア ジョブが成功した場合でも、カスタム デー タベースの 1 つだけをリストアすることはサポートされていませ  $\lambda$ <sub>o</sub>

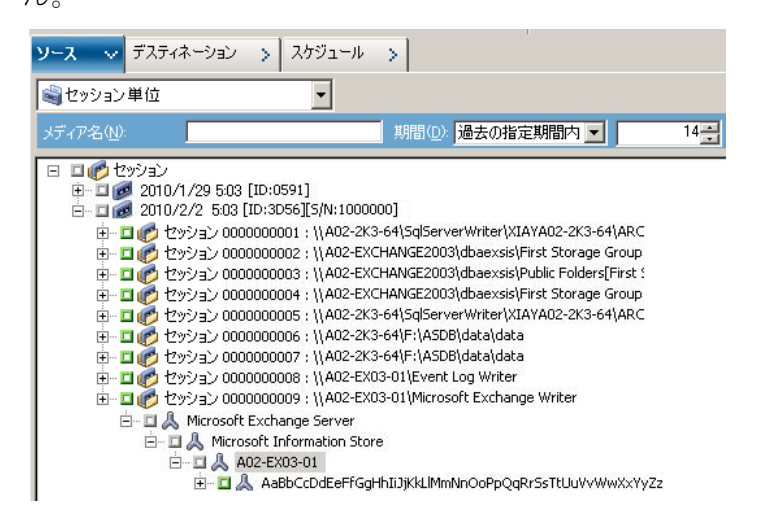

- 2. リストア マネージャの[デスティネーション]タブで、ファイルをリ ストアするデスティネーションを選択します。以下のいずれかを選択 します。
	- ファイルを元の場所にリストア
	- 任意のドライブまたはディレクトリにリストア(別の場所)

デフォルトで、ファイルを元の場所にリストアします。ファイルを別 の場所にリストアする場合、コンピュータ、ディレクトリ、およびファ イルの一覧が表示され、特定のデスティネーションを選択できます。 リストア場所の詳細については、[「リストアの場所](#page-54-0) (P. 55)」を参照し てください。

- 3. リストア マネージャの「スケジュール]タブで、リストアに適したオ プションを選択します。
- 4. リストア マネージャで [サブミット] ボタンをクリックして、リスト ア操作を開始します。[セキュリティ]ダイアログ ボックスが開きま す。

重要: リストア ジョブを開始する前に、すべてのストレージ グループ がオフラインになっていることを確認します。

- 5. [セキュリティ]ダイアログボックスで、実稼動サーバの認証情報を 入力して [OK] をクリックします。 「ジョブのサブミット] ダイアロ グ ボックスが表示されます。
- 6. [ジョブのサブミット]ダイアログ ボックスでは、[即実行]または [実行日時指定]を選択して特定の日時を指定することができます。 [OK]をクリックします。

選択したスクリプトがジョブ キューに追加されます。 リストア ジョ ブの進行状況を監視するには、ジョブ ステータス マネージャを使用し ます。

#### Microsoft Exchange ライタを使用した転送可能 VSS バックアップのリストア

次の図の例は、CA ARCserve Backup を使用して VSS バックアップを行う際 の一連の手順を示しています。

HDVSS バックアップに該当する以下の動作に注意してください。

- ライタ全体をバックアップする場合、リストア ビューでコンポーネン ト レベルのオブジェクトを指定してリストアすることはできません。 ただし、ライタ全体をリストアする際は、サブコンポーネントがすべ てリストアされます。この動作が発生するのを防ぐには、ライタ全体 の代わりに個別のライタ コンポーネントをバックアップします。
- Exchange 2007、2010、および 2013 ライタは、ハードウェア プロバイ ダがエージェント マシンにインストールされている場合にのみ表示 されます。
- Exchange 2007、2010、および 2013 ライタのバックアップは、トラン スポータブル スナップショットのみをサポートしています(転送不能 なバックアップの場合は失敗します)。

次の手順に従ってください:

1. eseutil.exe、exchmem.dll、ese.dll の最新バージョンを、バックアップ サーバ上の以下のディレクトリにコピーします。

C:¥Program Files (x86)¥CA¥ARCserve Backup¥COM64

注: Exchange ユーティリティは、Agent for Microsoft Exchange がインス トールされているサーバ上の以下のディレクトリ内にあります。

C:¥Program Files¥Exchange Server¥V14¥Bin

2. リストア マネージャの[ソース]タブで、リストアの種類として[セッ ション単位]を選択します。

ライタ バックアップは個別のセッションとして表示されます。 セッ ションに含まれるコンポーネントすべてをリストアするには、セッ ション名の横にある緑のアイコンをクリックします。個々のコンポー ネントをリストアするには、セッションを展開し、コンポーネント名 をクリックします。

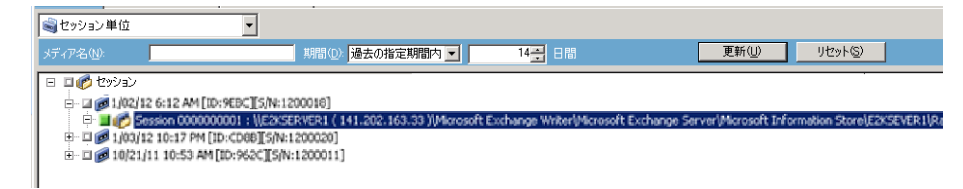
- 3. リストア マネージャの[デスティネーション]タブで、ファイルをリ ストアするデスティネーションを選択します。以下のいずれかを選択 します。
	- ファイルを元の場所にリストア
	- 任意のドライブまたはディレクトリにリストア(別の場所)

デフォルトで、ファイルを元の場所にリストアします。ファイルを別 の場所にリストアする場合、コンピュータ、ディレクトリ、およびファ イルの一覧が表示され、特定のデスティネーションを選択できます。 リストア場所の詳細については、[「リストアの場所](#page-54-0) (P. 55)」を参照し てください。

- 4. リストアマネージャの「スケジュール]タブで、リストアに滴したオ プションを選択します。
- 5. リストアマネージャで [サブミット] ボタンをクリックして、リスト ア操作を開始します。[セキュリティ]ダイアログ ボックスが開きま す。

重要: リストア ジョブを開始する前に、すべてのストレージ グループ がオフラインになっていることを確認します。

- 6. 「セキュリティ]ダイアログ ボックスで、実稼動サーバの認証情報を 入力して [OK] をクリックします。 [ジョブのサブミット] ダイアロ グ ボックスが開きます。
- 7. 「ジョブのサブミット]ダイアログ ボックスでは、「即実行]または [実行日時指定]を選択して特定の日時を指定することができます。 [OK]をクリックします。 選択したスクリプトがジョブ キューに追 加されます。 リストア ジョブの進行状況を監視するには、ジョブ ス テータス マネージャを使用します。
- 8. リストア ジョブをサブミットする前に、Exchange ユーティリティを バックアップ サーバ上のエージェント フォルダにコピーします。 こ れにより、ジョブが完了した後、整合性確認を実行することができま す。

# Microsoft Hyper-V VSS Writer

CA ARCserve Backup によって、ARCserve ボリューム シャドウ コピー サー ビス(VSS)エージェントを使用して Hyper-V VM を保護できます。 この エージェントは、ボリューム シャドウ コピー サービス テクノロジを使用 し、VSS Writer によって、Agent for Virtual Machines をインストールしなく ても Microsoft Hyper-V データを保護するように設計されています。 Microsoft Hyper-V VSS Writer を使った Hyper-V 仮想マシンの保護について の詳細は、「管理者ガイド」を参照してください。

# 転送可能な VSS バックアップおよびリストア - Microsoft Hyper-V VSS ライタ

Microsoft Hyper-V ライタの転送可能な VSS バックアップは、セッション単 位でのみリストアできます。 リストア マネージャで使用可能なリストア の種類の説明については、[「リストア方式](#page-56-0) (P. 57)」を参照してください。

転送可能な VSS バックアップはマルチ ストリーミング ジョブとして実行 され、Microsoft Hyper-V VSS ライタでは各ストレージ グループは別のセッ ションにバックアップされるため、Microsoft Hyper-V ライタ全体をリスト アするには、各ストレージ グループ セッションを個別にリストアする必 要があります。 1 つのセッションは 1 つのストレージ グループです。

# Microsoft Hyper-V VSS ライタを使用した転送可能 VSS バックアップのリストア

次の図の例は、CA ARCserve Backup を使用して VSS バックアップを行う際 の一連の手順を示しています。

#### 次の手順に従ってください:

1. リストア マネージャの[ソース]タブで、リストアの種類として[セッ ション単位]を選択します。

Microsoft Hyper-V バックアップは個別のセッションとして表示されま す。セッションに含まれるコンポーネントすべてをリストアするには、 セッション名の横にある緑のアイコンをクリックします。個々のコン ポーネントをリストアするには、セッションを展開し、コンポーネン ト名を選択します。

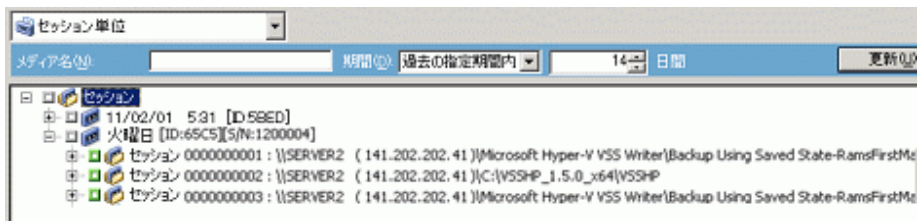

- 2. リストア マネージャの[デスティネーション]タブで、ファイルをリ ストアするデスティネーションを選択します。以下のいずれかの方法 を選択します。
	- ファイルを元の場所にリストア
	- 任意のドライブまたはディレクトリにリストア(別の場所)

デフォルトで、ファイルを元の場所にリストアします。ファイルを別 の場所にリストアする場合、コンピュータ、ディレクトリ、およびファ イルの一覧が表示され、特定のデスティネーションを選択できます。 リストア場所の詳細については、[「リストアの場所](#page-54-0) (P. 55)」を参照し てください。

- 3. リストア マネージャの「スケジュール]タブで、リストアに適したオ プションを選択します。
- 4. リストア マネージャで[サブミット]ボタンをクリックして、リスト ア操作を開始します。[セキュリティ]ダイアログ ボックスが開きま す。

重要: リストア ジョブを開始する前に、すべてのストレージ グループ がオフラインになっていることを確認します。

- 5. [セキュリティ]ダイアログ ボックスで、実稼動サーバの認証情報を 入力して [OK] をクリックします。 [ジョブのサブミット] ダイアロ グ ボックスが開きます。
- 6. [ジョブのサブミット]ダイアログ ボックスでは、[即実行]または [実行日時指定]を選択して特定の日時を指定することができます。 [OK]をクリックします。 選択したスクリプトがジョブ キューに追 加されます。 リストア ジョブの進行状況を監視するには、ジョブ ス テータス マネージャを使用します。

注: CA ARCserve Backup は、Windows Server 2008 R2 および Windows Server 2012 上でトランスポータブル スナップショットを使用して、CSV (クラ スタ共有ボリューム)で作成された仮想マシンをバックアップすることが できます。

# Microsoft Hyper-V VSS ライタを使用した初期ストアのバックアップ

初期ストアは Hyper-V の個別のコンポーネントで、デフォルトではシステ ム ドライブに保存されます。 このコンポーネントはいかなる特定の VM マシンにも属さず、デフォルトではシャドウ コピー作成用にシステム ボ リュームにミラー イメージ LUN を割り当てないため、エクスポート用に システム ボリュームの VSS スナップショットを作成することができませ ん。 そのため、通常の VSS バックアップを使用して初期ストア コンポー ネントをバックアップする必要があります。

Hyper-V VSS ライタを使用して VM をバックアップする必要がある場合は、 トランスポータブル スナップショット オプションを使用してその VM の ファイルを含むすべてのボリュームをバックアップし、通常の VSS バック アップ オプションを使用して初期ストア コンポーネントをバックアップ していることを確認してください。転送可能な VSS バックアップの詳細に ついては、「転送可能な VSS [バックアップの作成](#page-38-0) (P. 39)」を参照してくだ さい。 バックアップするコンポーネントを選択するには、[「ライタ](#page-46-0) バッ [クアップの実行](#page-46-0) (P. 47)」を参照してください。

# クラスタ環境の Windows Server 2012 上での Microsoft Hyper-V VSS Writer の使用

クラスタ環境の Windows Server 2012 上の物理ノードまたは仮想ノードに 対して Microsoft Hyper-V VSS Writer を使用する場合、考慮するべき 4 つの シナリオがあります。

#### 物理ノード:

- Hyper-V または SQL Server のデータが非 CSV ボリュームをストレージ として取得する場合、ノードは非クラスタ環境の場合と同じ動作をし ます。
- Hyper-V または SQL Server のデータが CSV ボリュームをストレージと して取得する場合、データは表示され、ノードがアプリケーション データを所有している場合にデータをバックアップできます。たとえ ば、N1 (クラスタのノード1)が SQL Server をインストールし、デー タベース ファイルを CSV ファイルとして保存するとします。 SQL Server のデータは表示され、SQL Server Writer からのデータを N1 から バックアップできます。

#### 仮想ノード:

- Hyper-V または SQL Server のデータが CSV ボリュームをストレージと して取得する場合、データは表示され、ノードがアプリケーション データを所有している場合にデータをバックアップできます。たとえ ば、2 つの物理ノード N1 と N2 があるとします。N1 はアクティブ ノー ドで VM V1 を所有し、V1 は表示されて仮想ノードからバックアップで きます。しかし、N2 が VM V1 を所有する場合は V1 は表示されず、仮 想ノードからバックアップすることはできません。
- Hyper-V または SQL Server のデータが非 CSV ボリュームをストレージ として取得する場合、データは表示されず、バックアップできません。

# Windows System State Writer コンポーネント

Microsoft Windows System State Writer は、以下のライタ コンポーネントか ら構成されます。

- System Writer
- Registry Writer
- COM+クラス登録データベース ライタ
- NTDS ライタ
- FSRM (File Server Resource Manager) Writer
- Certificate Authority Writer
- Cluster Service Writer
- IIS Metabase Writer
- Microsoft Writer (ブート可能状態)
- IIS Configuration Writer
	- 注: このライタは Windows Server 2008 でのみ利用可能です。
- DFS Replication Service Writer
- Remote Desktop Services (Terminal Services) Licensing VSS Writer (TermServLicensing)
	- 注: このライタは Windows Server 2008 r2 でのみ利用可能です。
- Remote Desktop Services (Terminal Services) Gateway VSS Writer 注: このライタは Windows Server 2008 r2 でのみ利用可能です。
- Performance Counters Writer

注: このライタは Windows Server 2008 r2 でのみ利用可能です。

- Task Scheduler Writer 注: このライタは Windows Server 2008 r2 でのみ利用可能です。
- VSS Metadata Store Writer

注: このライタは Windows Server 2008 r2 でのみ利用可能です。

# MSDE ライタ

このセクションでは、VSS を使用して Microsoft SQL 2000 をバックアップお よびリストアする際の注意事項について説明します。 リストアと回復の 詳細については、Microsoft SQL 2000 のマニュアルを参照するか、Microsoft に直接お問い合わせください。

# 一般的なガイドライン

以下は、Microsoft SQL データベースに関わるバックアップおよびリストア 操作の一般的なガイドラインです。

- VSS を使用してバックアップされた Microsoft SQL データベースは、VSS と MSDE ライタを使用してリストアする必要があります。
- リストア ジョブを開始する前に、すべてのデータベースがオフライン になっているか、または切断されていなければなりません。

### 転送不可能な VSS バックアップおよびリストア - MSDE ライタ

転送不可能な MSDE ライタ セッションは、他のライタ セッションと同じ 方法でリストアできます。 リストア マネージャで使用可能なリストアの 種類の説明については、[「リストア方式](#page-56-0) (P. 57)」を参照してください。

転送不可能な MSDE ライタ バックアップでは、すべてのデータが単一セッ ションにあるので、バックアップ操作中にライタ全体を選択すると、リス トア対象にライタ全体を選択することができます。

Agent for Open Files を使用する場合、バックアップ対象に MSDE ライタを 選択すると、すべてのデータはバックアップ メディアの単一のセッショ ンに書き込まれます。 MSDE ライタ全体をリストアするには、そのセッ ションのみを選択してすべてのデータをリストアします。 データベース が複数ある場合は、そのデータベースのすべてのデータが 1 つのセッショ ンで処理されます。

### 転送可能な VSS バックアップおよびリストア - MSDE ライタ

MSDE ライタの転送可能な VSS バックアップは、セッション単位でのみリ ストアできます。 リストア マネージャで使用可能なリストアの種類の詳 細については、[「リストア方式](#page-56-0) (P. 57)」を参照してください。

転送可能な VSS バックアップはマルチ ストリーミング ジョブとして実行 され、MSDE ライタでは各データベースは別のセッションにバックアップ されるため、MSDE ライタ全体をリストアするには、各データベース セッ ションを個別にリストアする必要があります。1 つのセッションは 1 つの データベースです。

### MSDE ライタを使用した転送可能な VSS バックアップのリストア

#### MSDE ライタの転送可能な VSS バックアップのリストア方法

1. リストア マネージャの[ソース]タブで、リストアの種類として[セッ ション単位]を選択します。

Microsoft SQL バックアップは個別のセッションとして表示されます。 セッションに含まれるコンポーネントすべてをリストアするには、 セッション名の横にあるアイコンをクリックします。個々のコンポー ネントをリストアするには、セッションを展開し、コンポーネント名 をクリックします。

注: すべてのコンポーネントが個別にリストアできるわけではありま せん。コンポーネントを個別にリストアできるかどうかは、ライタに よって判断されます。SQL Server インスタンスが停止しているときは、 リストアジョブが成功した場合でも、カスタムデータベースの1つだ けをリストアすることはサポートされていません。

- 2. リストア マネージャの[デスティネーション]タブで、ファイルをリ ストアするデスティネーションを選択します。以下のいずれかを選択 します。
	- ファイルを元の場所にリストア
	- 任意のドライブまたはディレクトリにリストア(別の場所)

デフォルトで、ファイルを元の場所にリストアします。ファイルを別 の場所にリストアする場合、コンピュータ、ディレクトリ、およびファ イルの一覧が表示され、特定のデスティネーションを選択できます。 リストア場所の詳細については、[「リストアの場所](#page-54-0) (P. 55)」を参照し てください。

3. リストアマネージャの「スケジュール]タブで、リストアに適したオ プションを選択します。

4. リストア マネージャで[サブミット]ボタンをクリックして、リスト ア操作を開始します。[セキュリティ]ダイアログ ボックスが開きま す。

重要: リストア ジョブを開始する前に、すべてのデータベースがオフ ラインまたは切断された状態になっていることを確認します。

- 5. [セキュリティ]ダイアログボックスで、実稼動サーバの認証情報を 入力して [OK] をクリックします。「ジョブのサブミット] ダイアロ グ ボックスが表示されます。
- 6. 「ジョブのサブミット]ダイアログ ボックスでは、「即実行]または [実行日時指定]を選択して特定の日時を指定することができます。 [OK]をクリックします。

選択したスクリプトがジョブ キューに追加されます。 リストア ジョ ブの進行状況を監視するには、ジョブ ステータス マネージャを使用し ます。

# SQL Server Writer

このセクションでは、VSS を使用して Microsoft SQL 2005 をバックアップお よびリストアする際の注意事項について説明します。 リストアと回復の 詳細については、Microsoft SQL 2005 のマニュアルを参照するか、Microsoft に直接お問い合わせください。

# SQL 2005 の一般的なガイドライン

Microsoft SQL 2005 データベースに関連するバックアップおよびリストア 操作の一般的なガイドラインについて以下で説明します。

- VSS を使用してバックアップされた Microsoft SQL データベースは、VSS ライタと SQL Server Writer を使用してリストアする必要があります。
- リストア ジョブを開始する前に、すべてのデータベースがオフライン になっているか、または切断されていなければなりません。

### 転送不可能な VSS バックアップおよびリストア - SQL Server Writer

転送不可能な SQL Server 2005 Writer セッションは、他のライタ セッション と同じ方法でリストアできます。 リストア マネージャで使用可能なリス トアの種類の説明については、[「リストア方式](#page-56-0) (P. 57)」を参照してくださ い。

転送不可能な SQL Server 2005 Writer バックアップでは、すべてのデータが 単一セッションにあるので、バックアップ操作中にライタ全体を選択する と、リストア対象にライタ全体を選択することができます。

Agent for Open Files を使用すると、バックアップ対象に SQL Server 2005 Writer を選択した場合、バックアップ メディア上の単一のセッションにす べてのデータが書き込まれます。SQL Server 2005 Writer 全体をリストアす るには、そのセッションだけを選択するとすべてのデータがリストアされ ます。データベースが複数ある場合は、そのデータベースのすべてのデー タが 1 つのセッションで処理されます。

### 転送可能な VSS バックアップおよびリストア - SQL Server Writer

SQL Server ライタの転送可能な VSS バックアップは、セッション単位での みリストアできます。 リストア マネージャで使用可能なリストアの種類 の詳細については[、「リストア方式」](#page-56-0) (P. 57)を参照してください。

転送可能な VSS バックアップはマルチ ストリーミング ジョブとして実行 され、SQL Server Writer では各データベースは別のセッションにバック アップされるため、SQL Server Writer 全体をリストアするには、各データ ベース セッションを個別にリストアする必要があります。1 つのセッショ ンは 1 つのデータベースです。

注: SQL Server Writer では差分バックアップがサポートされ、差分および増 分バックアップ機能は、現時点ではサポートされていません。

# SQL Server Writer を使用した転送可能な VSS バックアップのリストア

#### SQL Server Writer の転送可能な VSS バックアップをリストアする方法

1. リストア マネージャの[ソース]タブで、リストアの種類として[セッ ション単位]を選択します。

Microsoft SQL バックアップは個別のセッションとして表示されます。 セッションに含まれるコンポーネントすべてをリストアするには、 セッション名の横にあるアイコンをクリックします。個々のコンポー ネントをリストアするには、セッションを展開し、コンポーネント名 をクリックします。

注: すべてのコンポーネントが個別にリストアできるわけではありま せん。コンポーネントを個別にリストアできるかどうかは、ライタに よって判断されます。SQL Server インスタンスが停止しているときは、 リストアジョブが成功した場合でも、カスタムデータベースの1つだ けをリストアすることはサポートされていません。

- 2. リストア マネージャの[デスティネーション]タブで、ファイルをリ ストアするデスティネーションを選択します。以下のいずれかを選択 します。
	- ファイルを元の場所にリストア
	- 任意のドライブまたはディレクトリにリストア(別の場所)

デフォルトで、ファイルを元の場所にリストアします。ファイルを別 の場所にリストアする場合、コンピュータ、ディレクトリ、およびファ イルの一覧が表示され、特定のデスティネーションを選択できます。 リストア場所の詳細については、[「リストアの場所](#page-54-0) (P. 55)」を参照し てください。

3. リストアマネージャの「スケジュール]タブで、リストアに適したオ プションを選択します。

4. リストア マネージャで[サブミット]ボタンをクリックして、リスト ア操作を開始します。

「セキュリティ]ダイアログ ボックスが開きます。

重要: リストア ジョブを開始する前に、すべてのデータベースがオフ ラインまたは切断された状態になっていることを確認します。

5. 「セキュリティ]ダイアログ ボックスで、実稼動サーバの認証情報を 入力して[OK]をクリックします。

「ジョブのサブミット]ダイアログ ボックスが表示されます。

- 6. 「ジョブのサブミット]ダイアログ ボックスでは、「即実行]または [実行日時指定]を選択して特定の日時を指定することができます。
- 7. [OK]をクリックします。 選択したスクリプトがジョブ キューに追加されます。
- 8. リストア ジョブの進行状況を監視するには、ジョブ ステータス マ ネージャを使用します。

### クラスタ環境の Windows Server 2012 上での Microsoft SQL Server Writer の使用

クラスタ環境の Windows Server 2012 上の物理ノードまたは仮想ノードに 対して Microsoft SQL Server Writer を使用する場合、考慮するべき 4 つのシ ナリオがあります。

#### 物理ノード:

- Hyper-V または SQL Server のデータが非 CSV ボリュームをストレージ として取得する場合、ノードは非クラスタ環境の場合と同じ動作をし ます。
- Hyper-V または SQL Server のデータが CSV ボリュームをストレージと して取得する場合、データは表示され、ノードがアプリケーション データを所有している場合にデータをバックアップできます。たとえ ば、N1 (クラスタのノード1)が SQL Server をインストールし、デー タベース ファイルを CSV ファイルとして保存するとします。 SQL Server のデータは表示され、SQL Server Writer からのデータを N1 から バックアップできます。

仮想ノード:

- Hyper-V または SQL Server のデータが CSV ボリュームをストレージと して取得する場合、データは表示され、ノードがアプリケーション データを所有している場合にデータをバックアップできます。たとえ ば、2 つの物理ノード N1 と N2 があるとします。N1 はアクティブ ノー ドで VM V1 を所有し、V1 は表示されて仮想ノードからバックアップで きます。しかし、N2 が VM V1 を所有する場合は V1 は表示されず、仮 想ノードからバックアップすることはできません。
- Hyper-V または SQL Server のデータが非 CSV ボリュームをストレージ として取得する場合、データは表示されず、バックアップできません。

# AlwaysOn 可用性グループ環境の Windows Server 2012 での Microsoft SQL Server ライタの使用

AlwaysOn 可用性グループ(SQL Server)環境において、Windows Server 2012 上で物理/仮想ノードに対して Microsoft SQL Server ライタを使用する場合 は、以下のシナリオを考慮します。

#### アクティブな物理ノード:

- SQL Server インスタンスのデータが AlwaysOn 可用性グループとして 設定されている場合、ノードは非クラスタ環境のノードと同じ動作に 従います。
- SQL Server のデータは表示されます。SQL Server ライタのデータは、ア クティブ ノードからバックアップできます。

#### パッシブな物理ノード:

■ SQL Server インスタンスのデータが AlwaysOn 可用性グループとして 設定されている場合、SQL インスタンスは表示されるようになります。 ただし、インスタンスをバックアップすることはできません。必要な 場合は、AlwaysOn 可用性グループとして設定されていない SQL Server インスタンスをバックアップできます。

#### 仮想ノード:

■ SQL Server インスタンスのデータが AlwavsOn 可用性グループとして 設定されている場合、SQL Server インスタンスは表示されるようにな ります。ただし、インスタンスをバックアップすることはできません。

# Oracle VSS Server Writer

このセクションでは、VSS を使用して Oracle 11g VSS Writer をバックアップ およびリストアする際の注意事項について説明します。 リストアとリカ バリの完全な情報については、「CA ARCserve Backup for Windows Agent for Oracle ユーザ ガイド」を参照するか、または直接 Oracle にお問い合わせく ださい。

注: VSS Writer では、Oracle 11g のバックアップおよびリストアのみをサ ポートしています。

# Oracle 11g の一般的なガイドライン

Oracle 11g データベースに関するバックアップおよびリストア操作の一般 的なガイドラインについて説明します。

- VSS を使用してバックアップされた Oracle 11g データベースは、VSS Writer と Oracle Server Writer を使用してリストアする必要があります。
- Oracle VSS Writer は、ARCHIVELOG モードと NOARCHIVELOG モードの両 方をサポートしています。

注: NOARCHIVELOG モードを使用するには、データベースは整合性のと れた状態にある必要があります。 詳細については、使用している Oracle のマニュアルを参照してください。

# 転送不可能な VSS バックアップおよびリストア - Oracle VSS Writer

転送不可能な Oracle VSS Writer セッションは、他のライタ セッションと同 じ方法でリストアできます。 リストア マネージャで使用可能なリストア の種類の説明については、[「リストア方式](#page-56-0) (P. 57)」を参照してください。

転送不可能な Oracle VSS Writer バックアップでは、すべてのデータが単一 セッションにあるので、バックアップ操作中にライタ全体を選択すると、 リストア対象にライタ全体を選択することができます。

Agent for Open Files を使用する場合、バックアップ対象に Oracle VSS Writer を選択すると、すべてのデータはバックアップ メディアの単一のセッ ションに書き込まれます。 Oracle VSS Writer 全体をリストアするには、そ のセッションだけを選択してすべてのデータをリストアします。 データ ベースが複数ある場合は、そのデータベースのすべてのデータが 1 つの セッションで処理されます。

# Oracle VSS Writer を使用した転送可能 VSS バックアップのリストア

次の図の例は、CA ARCserve Backup を使用して VSS バックアップを行う際 の一連の手順を示しています。

注: HDVSS バックアップに該当する以下の動作に注意してください。ライ タ全体をバックアップする場合、リストア ビューでコンポーネント レベ ルのオブジェクトを指定してリストアすることはできません。 ただし、 ライタ全体をリストアする際は、サブコンポーネントがすべてリストアさ れます。 この動作が発生するのを防ぐには、ライタ全体の代わりに個別 のライタ コンポーネントをバックアップします。

#### 次の手順に従ってください:

1. リストア マネージャの[ソース]タブで、リストアの種類として[セッ ション単位]を選択します。

Oracle VSS バックアップは個別のセッションとして表示されます。 セッションに含まれるコンポーネントすべてをリストアするには、 セッション名の横にあるアイコンをクリックします。個々のコンポー ネントをリストアするには、セッションを展開し、コンポーネント名 をクリックします。

注: すべてのコンポーネントが個別にリストアできるわけではありま せん。コンポーネントを個別にリストアできるかどうかは、ライタに よって判断されます。

- 2. リストア マネージャの[デスティネーション]タブで、ファイルをリ ストアするデスティネーションを選択します。以下のいずれかを選択 します。
	- ファイルを元の場所にリストア
	- 任意のドライブまたはディレクトリにリストア(別の場所)

デフォルトで、ファイルを元の場所にリストアします。ファイルを別 の場所にリストアする場合、コンピュータ、ディレクトリ、およびファ イルの一覧が表示され、特定のデスティネーションを選択できます。 リストアの場所の詳細については[、「リストアの場所」](#page-54-0) (P. 55)を参照 してください。

3. リストア マネージャの「スケジュール]タブで、リストアに適したオ プションを選択します。

4. リストアマネージャで [サブミット] ボタンをクリックして、リスト ア操作を開始します。

[セキュリティ]ダイアログ ボックスが開きます。

重要: リストア ジョブを開始する前に、すべてのデータベースがオフ ラインまたは切断された状態になっていることを確認します。

5. 「セキュリティ]ダイアログボックスで、実稼動サーバの認証情報を 入力して [OK] をクリックします。

[ジョブのサブミット] ダイアログ ボックスが表示されます。

- 6. 「ジョブのサブミット]ダイアログ ボックスでは、「即実行]または [実行日時指定]を選択して特定の日時を指定することができます。
- 7. [OK]をクリックします。 選択したスクリプトがジョブ キューに追加されます。
- 8. リストア ジョブの進行状況を監視するには、ジョブ ステータス マ ネージャを使用します。

# トラブルシューティング - 重複する名前を持つ表領域が含まれるデータベースの バックアップ時にジョブが失敗する

#### Windows プラットフォームで有効

#### 症状:

ソース データとして Oracle データベースを含み、Oracle VSS ライタを使用 して実行するバックアップ ジョブが失敗します。 この Oracle データベー スには、大文字と小文字の区別のみが異なる重複する名前を持つ表領域が 含まれます。 例:

SQL> select tablespace\_name from dba\_tablespaces; tablespace\_name TABLESPACE\_NAME

以下の CA ARCserve Backup 製品がソース コンピュータにインストールさ れています。

- Client Agent for Windows
- Agent for Open Files

ジョブをサブミットした後、ジョブは失敗し、CA ARCserve Backup によっ てアクティビティ ログに以下のエラー メッセージが生成されます。

E12606 選択済みのライタ オプションを取得できません。

E12586 この VSS ライタ (¥¥<host\_name>¥Oracle VSS Writer - ORCL )は、フリーズ イベント での失敗をレポートしました。

#### 解決方法:

この症状は、通常の動作です。 重複した表領域名が原因で、データベー スのスナップショット作成処理で Oracle VSS ライタが失敗します。 Oracle では表領域名で大文字と小文字が区別されますが、バックアップでは、大 文字と小文字が区別されるだけの同一の名前である場合、バックアップは 失敗します。

この問題を解決するには、特定の Oracle データベース内にあるすべての表 領域名を変更します。 例:

SQL> select tablespace\_name from dba\_tablespaces; tablespace\_name TABLESPACE\_NAME1

# Microsoft SQL VSS Writer

このセクションでは、Microsoft Windows プラットフォーム上で実行される Pervasive SQL VSS Writer (32 ビットおよび 64 ビット)の使用時に Pervasive SQL 11.3 データベースのバックアップおよびリストアを行う方法につい て詳細に説明します。

# 一般的なガイドライン

Pervasive SQL 11.3 データベースを含むバックアップおよびリストア操作 の一般的なガイドラインは次のとおりです。

- Windows x86 および x64 システム上の Pervasive SQL データベースを保 護します。
- Pervasive SQL VSS Writer でバックアップされる Pervasive SQL データ ベースは、同様に Pervasive SQL VSS Writer でリストアする必要があり ます。
- たとえば、すべての Pervasive SQL コンソール、Pervasive Control Center はリストア ジョブの開始前に閉じる必要があります。閉じられていな い場合は、再起動のための警告メッセージが表示されます。

# 転送不可能な VSS バックアップおよびリストア - Pervasive SQL VSS Writer

Pervasive SQL VSS Writer は、Client Agent 下では次のように表示されます。

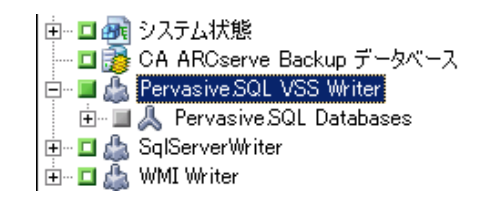

■ & Pervasive SQL Databases

バックアップ:

Pervasive SQL データベースを保護するには、以下の手順に従います。

- 1. バックアップ マネージャ下にある Pervasive SQL VSS Writer を選択しま す。
- 2. すべてのデータベース ファイル(システム データベース ファイルお よびユーザの作成したデータベース ファイル)を通常のフラット ファ イルとして選択します。 Microsoft Windows Server 2012 上のシステム データベースは、たとえば C:¥programdata¥Pervasive Software¥PSQL に あります。

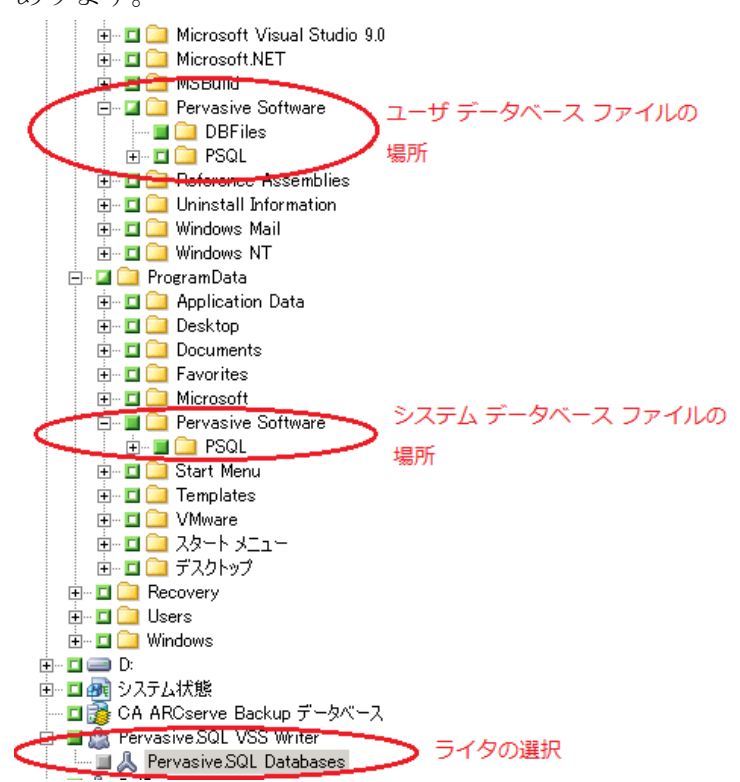

リストア:

Pervasive SQL データベースをリストアするには、以下の手順に従います。

- 1. Writer のコンポーネントおよびデータベース ファイルをリストアし ます。
	- クセッション 0000000002 : ¥¥W2K8R2JVPEF1¥Pervasive SQL VSS Writer ロイクセッション 0000000003: \\w2K8R2JVPEF1\SqlServerWriter ■● セッション 00000000004: \\w2K8R2JVPEF1\C:  $\Box$   $\Box$  Program Files (x86) 白… ■ ■ Pervasive Software ं— **∐ ि** DBFiles **E** I **D** ProgramData **E** Pervasive Software d in Die PSQL
- 2. たとえば、すべての Pervasive SQL コンソール、Pervasive Control Center はリストア ジョブの開始前に閉じる必要があります。閉じられていな い場合は、再起動のための警告メッセージが表示されます。

# サポートされるその他のライタ

CA ARCserve Backup では、以下のライタを使用してデータを保護すること もできます。

- WMI ライタ
- WINS (Windows Internet Name Service) Writer
- NPS (Network Policy Server) VSS Writer
- ADAM (Active Directory Application Mode) Writer
- DHCP (Dynamic Host Configuration Protocol) Writer
- BITS (Background Intelligent Transfer Service) Writer

# 用語集

#### コンポーネント

コンポーネントは、バックアップの対象となるファイルまたはフォルダの グループであり、ライタの制御下でアプリケーションまたはサービスに よって管理されます。

#### シャドウ コピー

シャドウ コピーは、ボリュームのファイル システムのフリーズされた読 み取り専用のコピーで、コピー元のボリュームとは別のボリュームに置か れることがあります。 シャドウ コピー ボリュームは元のデータと同じ サーバにあってもかまいませんが、その場合も別の共有ポイントかマウン ト ポイント、またはネットワークに接続された別のボリュームに置かれ ます。

#### ボリューム シャドウ コピー サービス

ボリューム シャドウ コピー サービスは、1 つ以上のボリュームの一貫し たシャドウ コピーを作成するために各種のコンポーネントを調整する サービスです。

#### ライタ

ライタは、VSS と連動するアプリケーションまたはサービスの一部であり、 シャドウ コピー バックアップの実行がリクエストされると、アプリケー ションのデータを整合性のとれた状態にします。

#### リクエスタ

リクエスタは、ボリューム シャドウ コピーの取得をリクエストするバッ クアップ ソフトウェアなどのソフトウェア アプリケーションです。